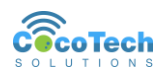

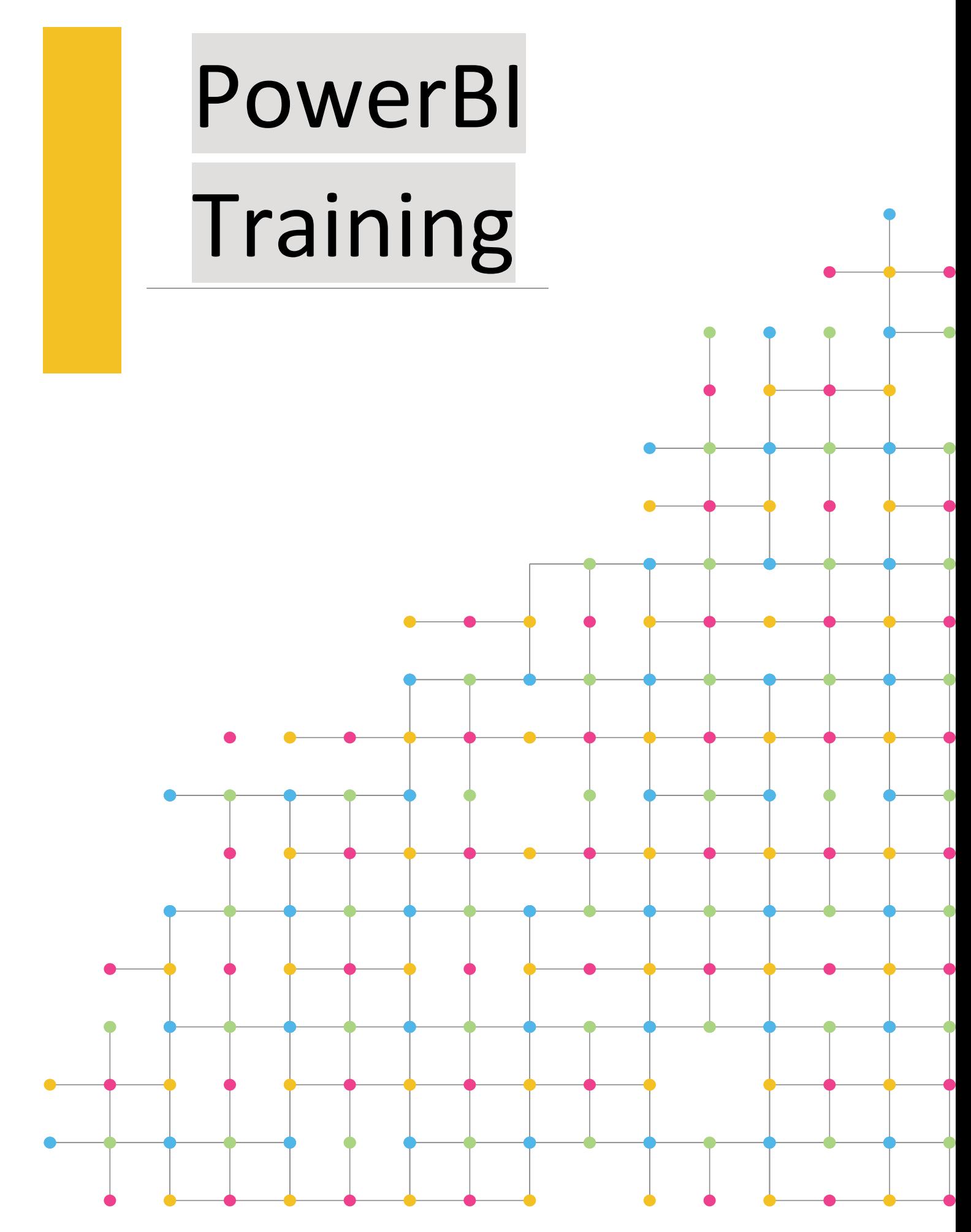

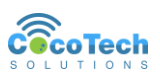

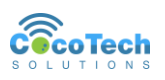

#### **Table of Contents**

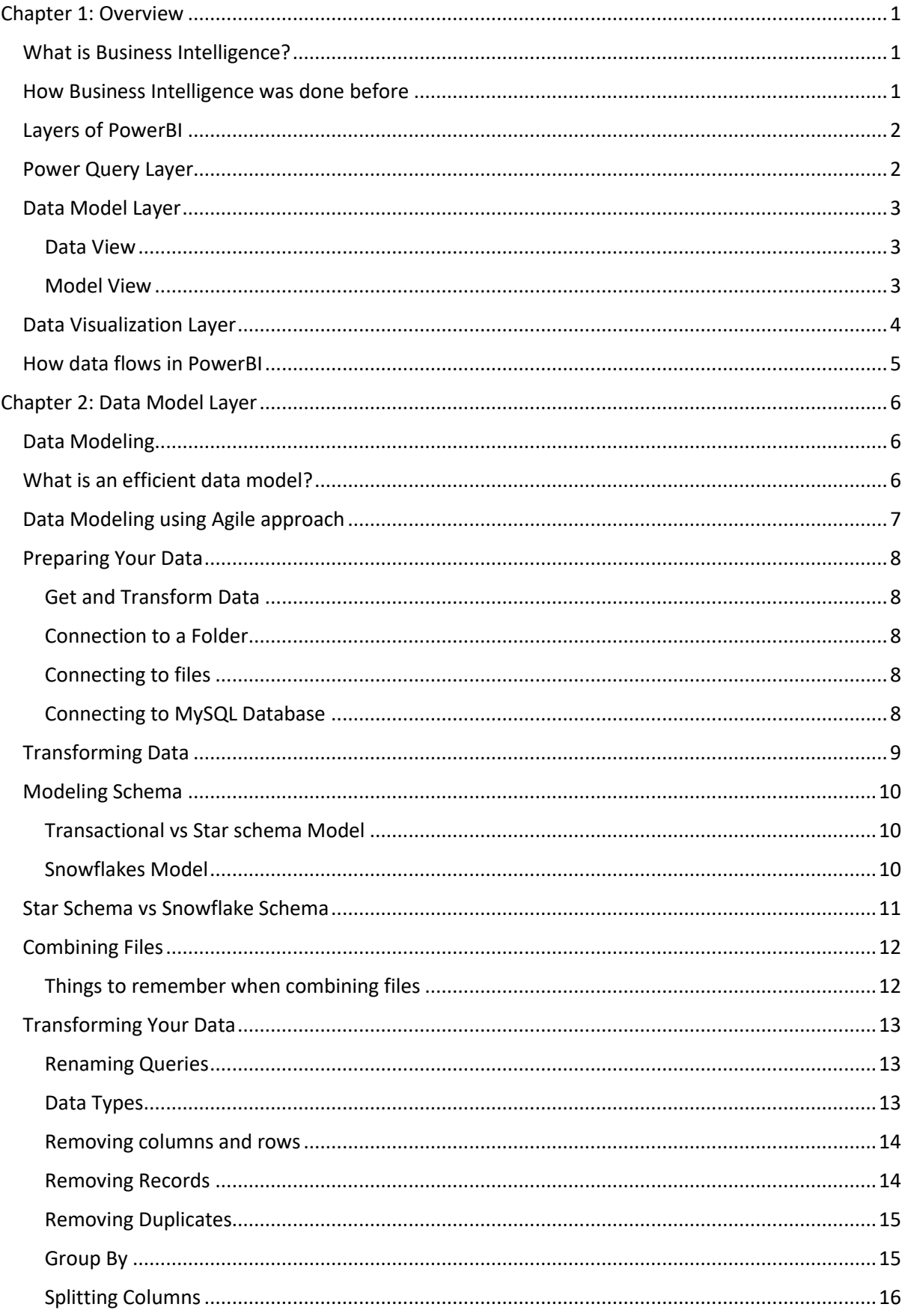

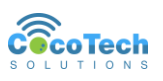

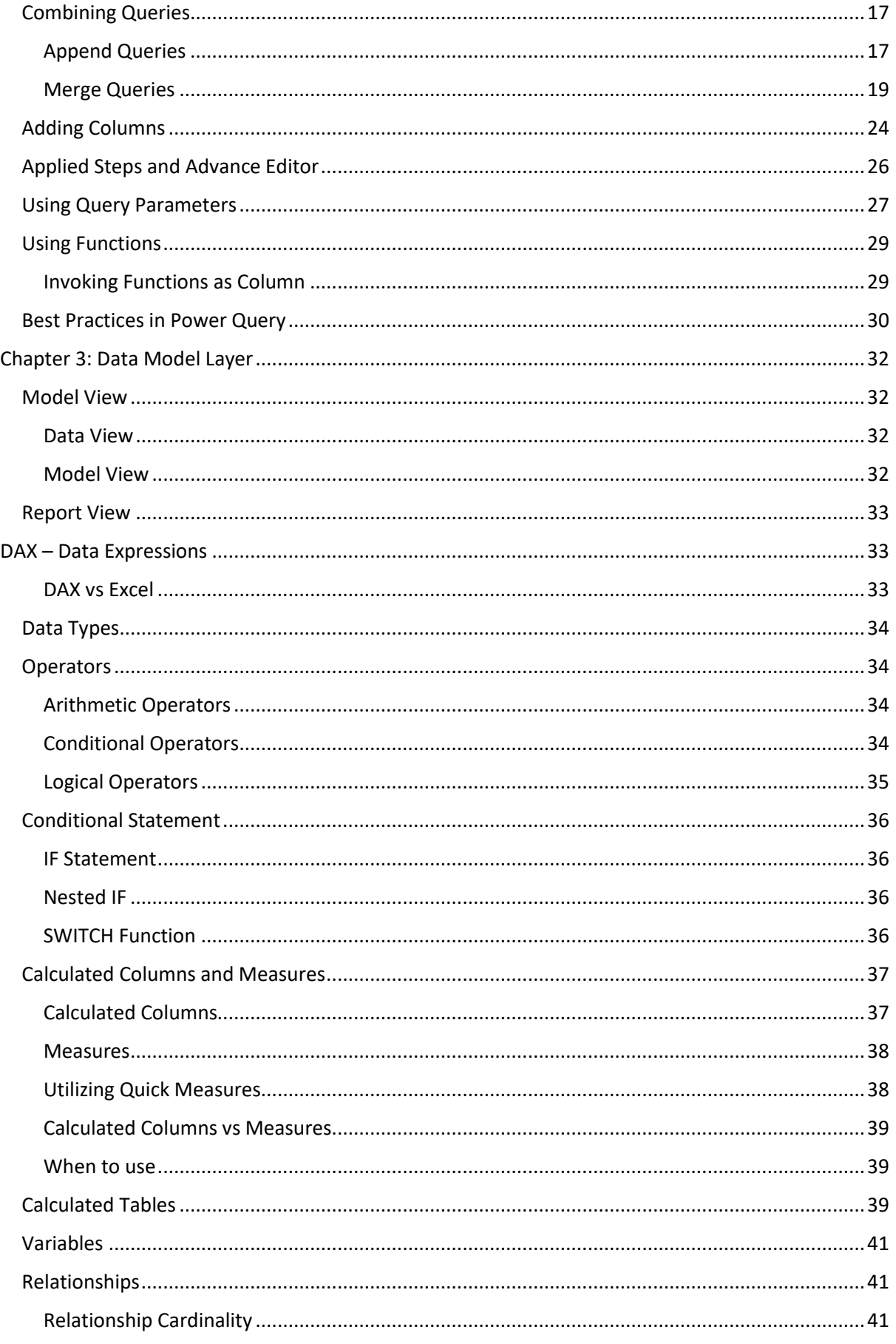

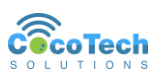

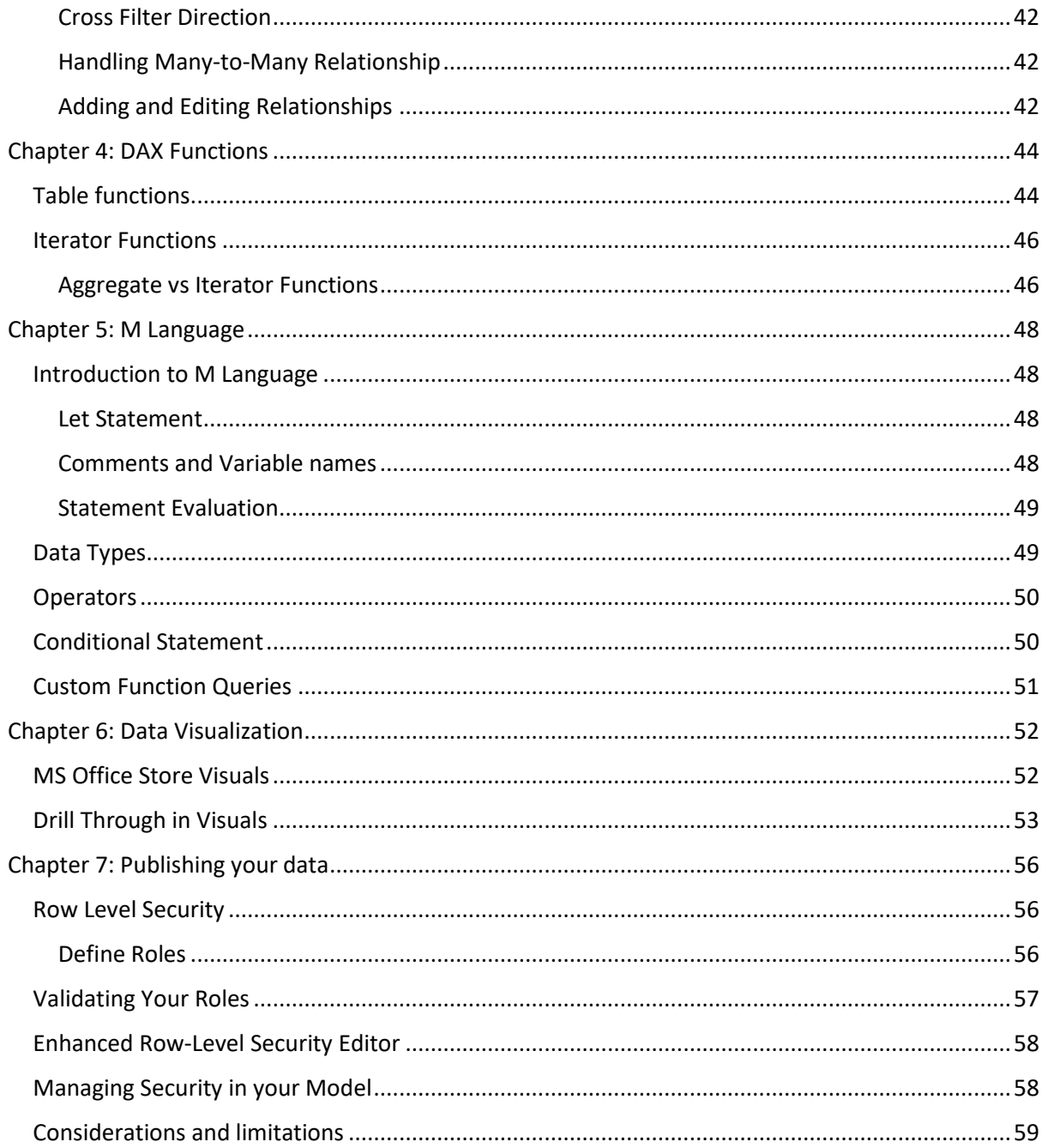

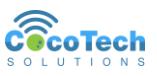

# <span id="page-5-0"></span>Chapter 1: Overview

### <span id="page-5-1"></span>**What is Business Intelligence?**

Is a software that ingests business data and presents it in user-friendly views such as reports, dashboards, charts and graphs. BI offers a way for people to examine data to understand trends and derive insights.1

Business intelligence refers to the processes and tools used to analyze business data, turn it into actionable insights, and help everyone in an organization make better-informed decisions. Also known as a decision support system (DSS), a BI system analyzes current and historical data and presents findings in easy-to-digest reports, dashboards, graphs, charts, and maps that can be shared across the company.

BI is sometimes called "descriptive analytics" because it describes how a business is performing today and how it performed in the past. It answers questions like "What happened?" and "What needs to change?" – but it does not get into why something happened or what might happen next.2

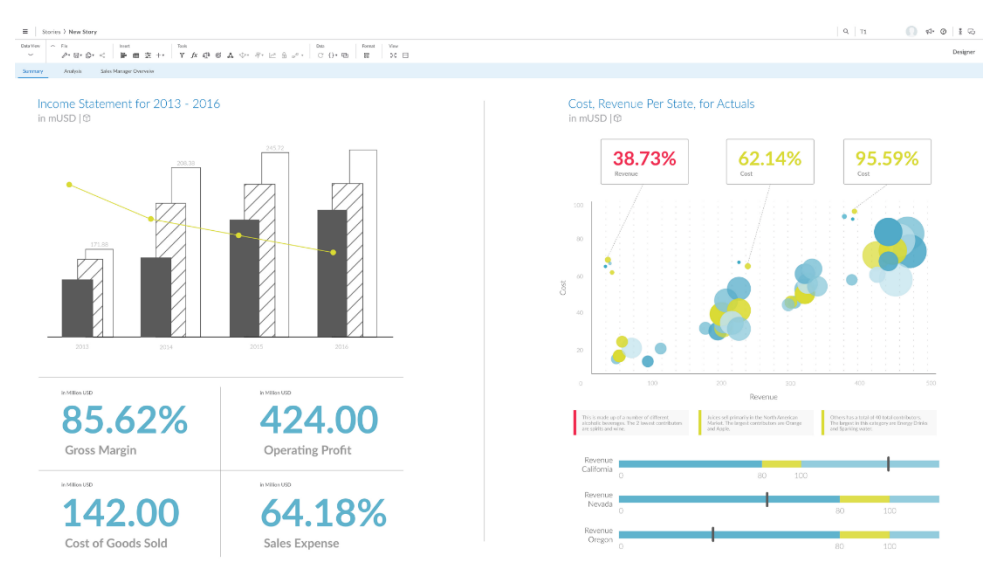

### <span id="page-5-2"></span>**How Business Intelligence was done before**

Business Intelligence was an expensive and extensive activity before in a business. This will require multiple resource in a company.

<sup>1</sup> https://www.ibm.com/topics/business-intelligence

<sup>2</sup> https://www.sap.com/products/technology-platform/cloud-analytics/what-is-businessintelligence.html

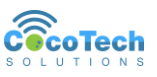

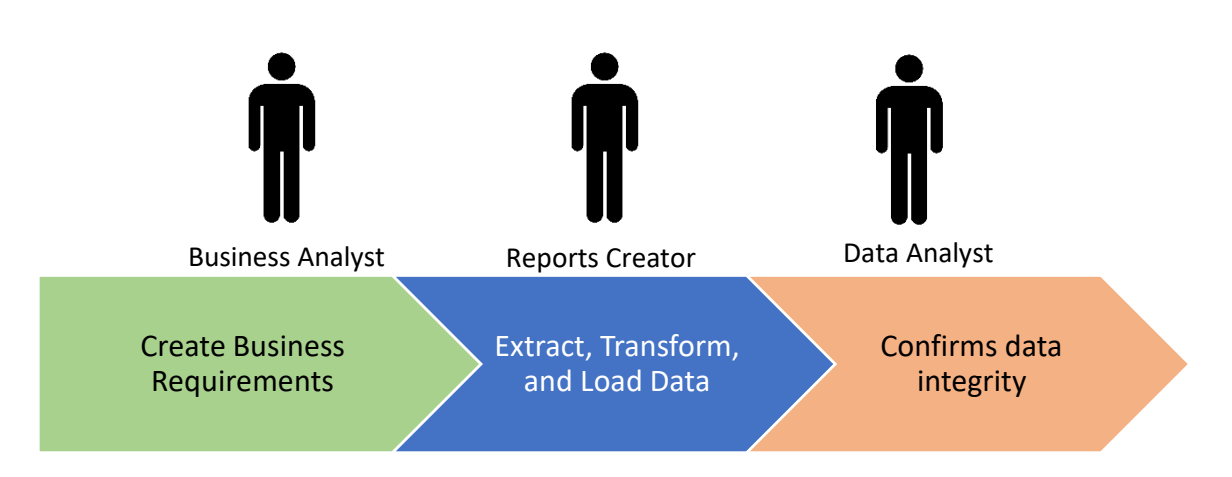

**PowerBI** is a self-service BI tool that allows you to generate visualizations, and at the same time process data from different sources. This allows users to perform ETL (Extract – Transform – Load) process using a single application.

## <span id="page-6-0"></span>**Layers of PowerBI**

PowerBI have different layers that distinguish different parts and functionality of Business Intelligence. These layers are:

- Power Query Layer
- Data Model Layer
- Data Visualization Layers

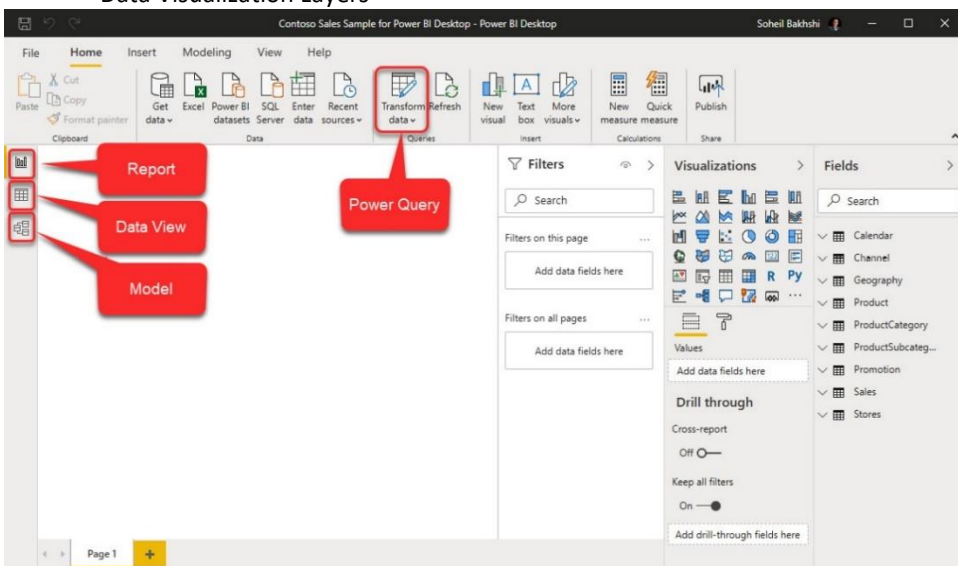

## <span id="page-6-1"></span>**Power Query Layer**

In this layer you make your data preparation. You get data from various data sources and transform it to make it available for other layers.

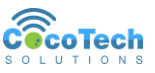

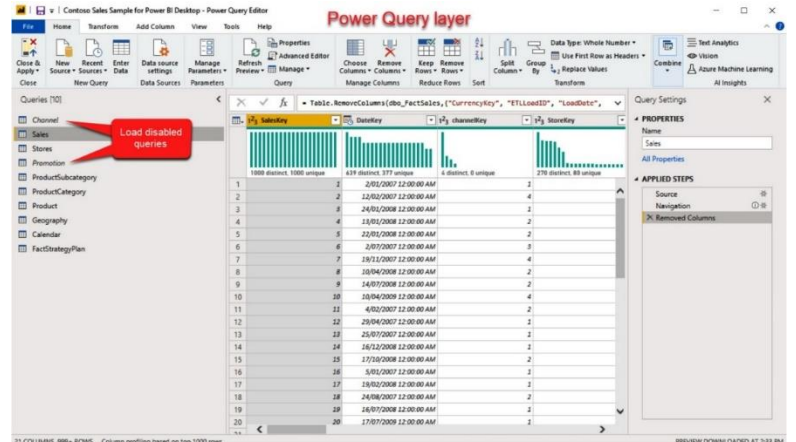

## <span id="page-7-0"></span>**Data Model Layer**

This layer has two views, the Data View and Model View.

## <span id="page-7-1"></span>*Data View*

The Data View allows you to see the data in a tabular format. Table format gives users more familiarity on how their data looks like in their query.

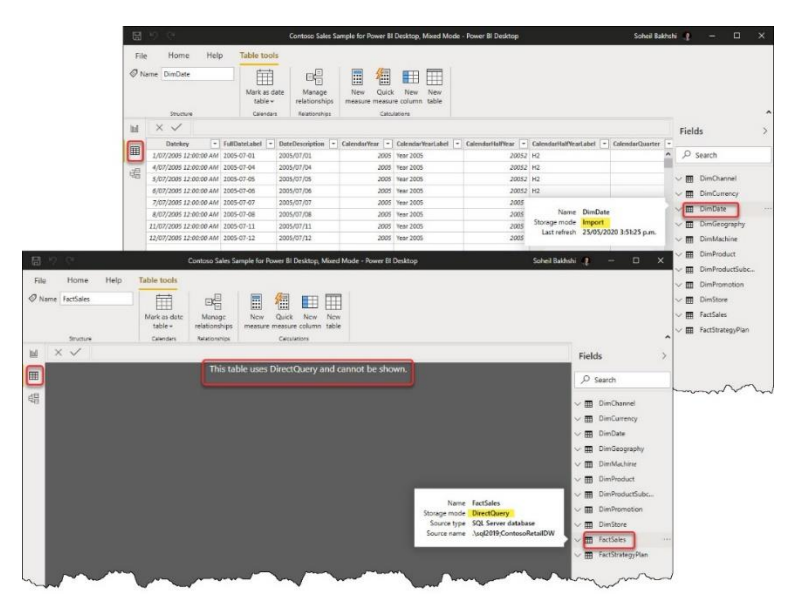

### <span id="page-7-2"></span>*Model View*

The Model View gives users a glimpse on how queries or tables are related to each other. This also allow users to create relationship between tables.

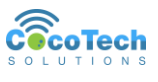

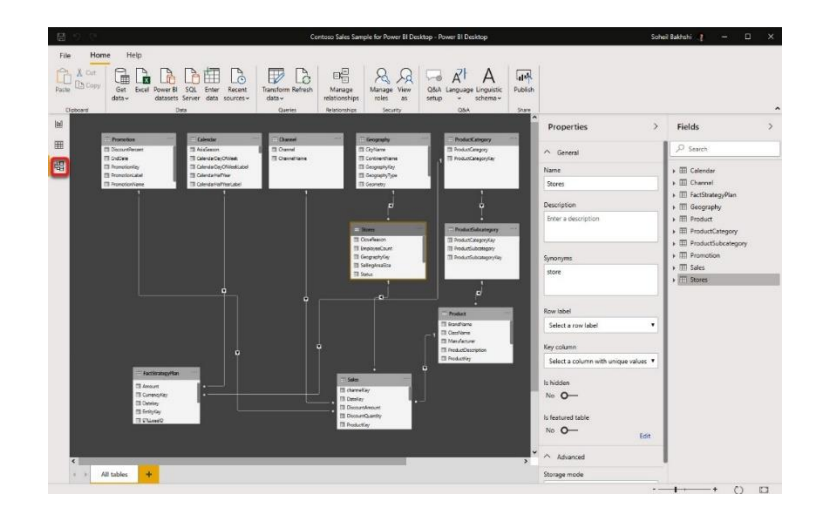

## <span id="page-8-0"></span>**Data Visualization Layer**

This layer is the Report View, which is the default view of PowerBI. This layer gives you access to different visualization tools. These tools allow you to show your data in a more appealing visual manner. This allows you to understand your data a lot easier.

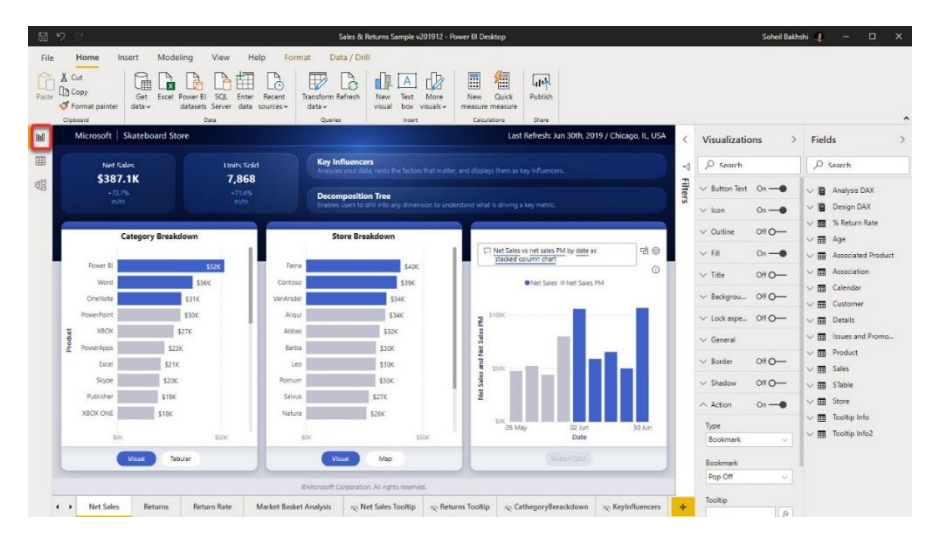

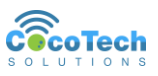

## <span id="page-9-0"></span>**How data flows in PowerBI**

Each layer of PowerBI is responsible in the flow of data. It is important to have a good understanding of each layer for easier troubleshooting. For example, if you have an error in your line graph that uses a measure that is dependent on a calculated column you know that a measure or calculated column uses DAX Expressions, and it is not in the Power Query Layer.

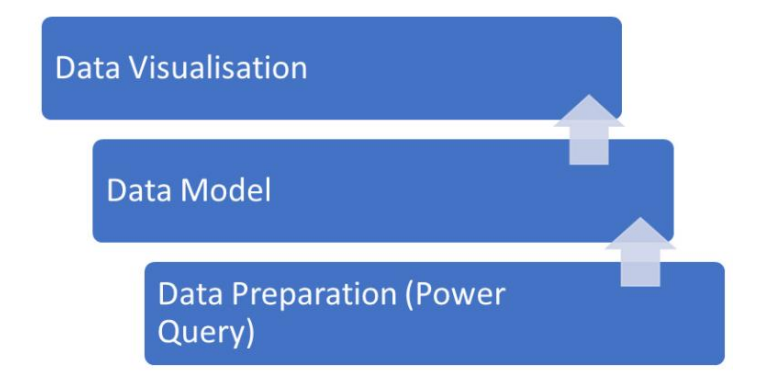

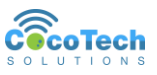

# <span id="page-10-0"></span>Chapter 2: Data Model Layer

## <span id="page-10-1"></span>**Data Modeling**

Data modeling is undoubtedly one of the most important parts of Power BI development. The purpose of data modeling in Power BI is different from data models in transactional systems. In a transactional system, the goal is to have a model that is optimized for recording transactional data. Nevertheless, a well-designed data model in Power BI must be optimized for querying the data and reducing the dataset size by aggregating that data.

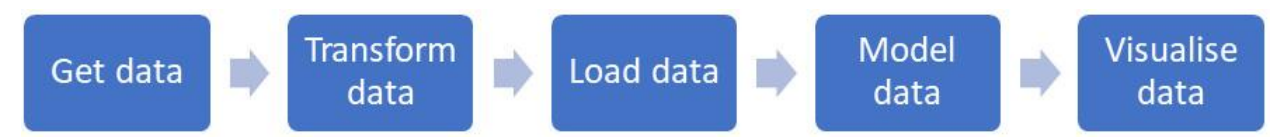

When modeling data in Power BI, you need to build a data model based on the business logic. Having said that, you may need to join different tables and aggregate your data to a certain level that answers all business-driven questions. It can get worse if you have data from various data sources of different grains representing the same logic.

Data modeling in PowerBI is done in the Query Editor. To access the query editor, you can select the Transform.

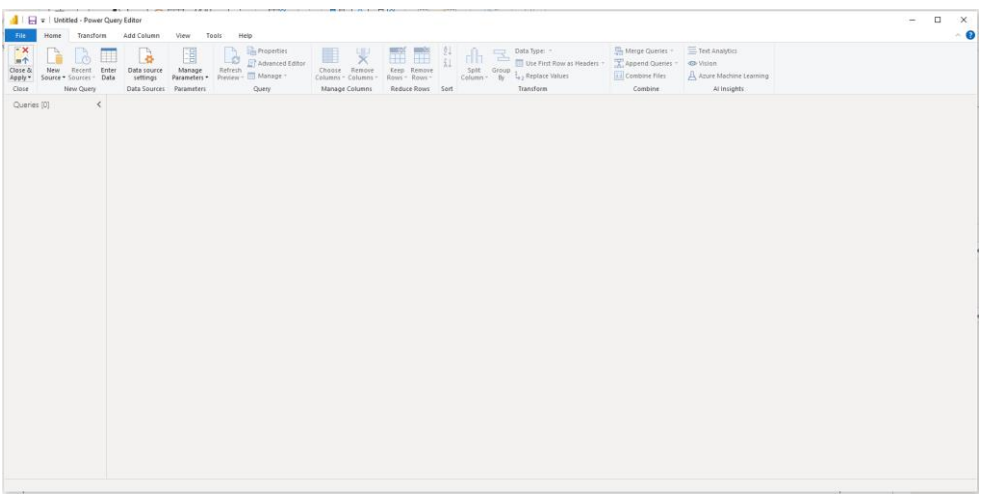

## <span id="page-10-2"></span>**What is an efficient data model?**

Efficiency in your data model is important to obtain sustainability. Your data model should be *Easy to Understand, and Easy to maintain.* 

A data model should be able to do the following:

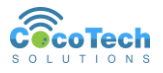

- **Perform well (quickly)** It should be able to deliver the needed information to the user in a quick manner.
- **Be business-driven** It should answer business questions, and come up with insights for business decision.
- **Decrease the level of complexity (be easy to understand)** Lets users understand the data easily.
- **Be maintainable with low costs** Build the dashboard and maintain them in a cost-efficient manner

#### *"You need to talk to the business and ask questions before starting the job"*

- We need to ask questions of the business to avoid any confusions and potential reworks in the future.
- We need to understand the technology limitations and come up with solutions.
- We have to have a good understanding of data modeling, so we can look for common data patterns to prevent overlaps.

## <span id="page-11-0"></span>**Data Modeling using Agile approach**

Agile and iterative approach is the best methodology in developing your data model. It keeps all parties involved which allows faster development and clearer goals.

- 1. Information gathering from the business
- 2. Data preparation based on the business logic
- 3. Data modeling
- 4. Testing the logic
- 5. Demonstrating the business logic in a basic data visualization

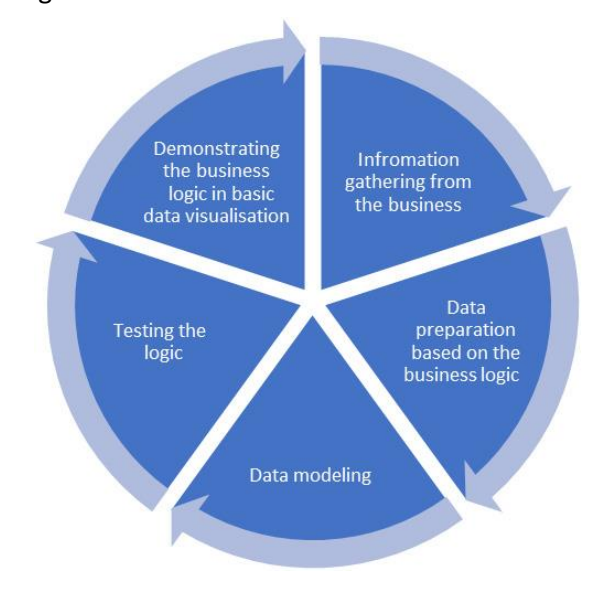

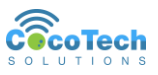

## <span id="page-12-0"></span>**Preparing Your Data**

### <span id="page-12-1"></span>*Get and Transform Data*

The first step in creating your dashboard begins in Power BI Desktop where you connect to and transform your data in preparation for data modeling. Data can come from different sources. These data sources can be a folder path, shared drive, files, databases, API (Application Program Interface) and other data repositories.

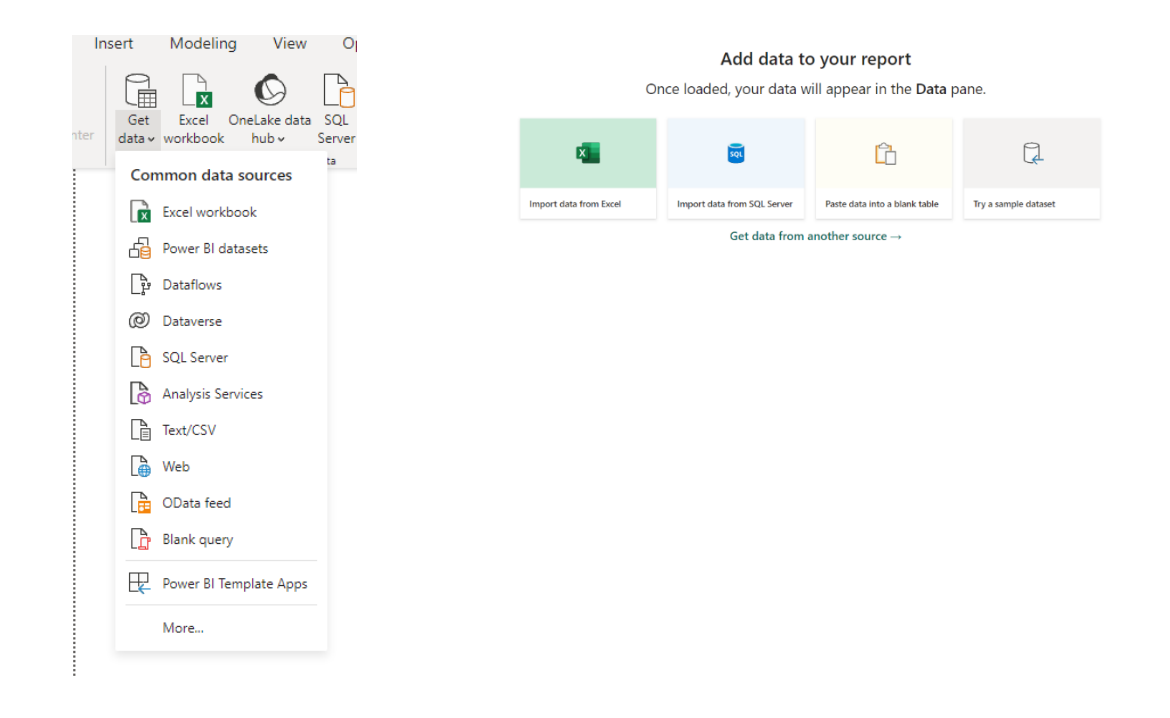

### <span id="page-12-2"></span>*Connection to a Folder*

PowerBI allows you to connect to a local folder, or a shared folder, given that you have the windows explorer link. This pulls all the supported files inside the folder. During transformation, you can filter the file types you will need in your query.

### <span id="page-12-3"></span>*Connecting to files*

PowerBI supports connection to different types of files, like CSV, XLSX, HTML. When connecting to an MS Excel file (xlsx). It will show you all available sheets and tables inside the workbook.

HTML connection only supports <table> tags. Data inside a <div> tag will not be pulled by PowerBI.

### <span id="page-12-4"></span>*Connecting to MySQL Database*

To connect to a database, you will need a connector. For a MySQL database you will need the MySQL connector/Net (https://downloads.mysql.com/archives/c-net/). Currently, it only supports the MySQL connection version 8.0.26.

You will get an error when you try to connect to a MySQL server host without a connector.

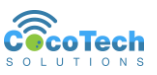

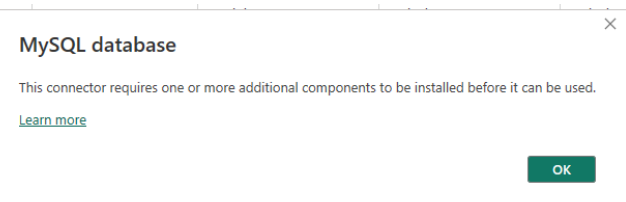

## <span id="page-13-0"></span>**Transforming Data**

After selecting and connecting to a data source you have an option to transform your data. Data transformation is the process of converting raw data into a structured and usable format, crucial for effective Business Intelligence (BI) implementation. It involves cleansing, aggregating, and integrating data from multiple sources to create a unified view. Data transformation is vital as it enhances data quality, consistency, and accuracy, enabling better-informed decision-making.

By providing actionable insights and uncovering patterns, PowerBI empowers organizations to identify opportunities, optimize processes, and gain a competitive edge. In essence, data transformation is the backbone of BI, ensuring businesses extract meaningful value from their data assets, leading to improved efficiency and strategic growth.

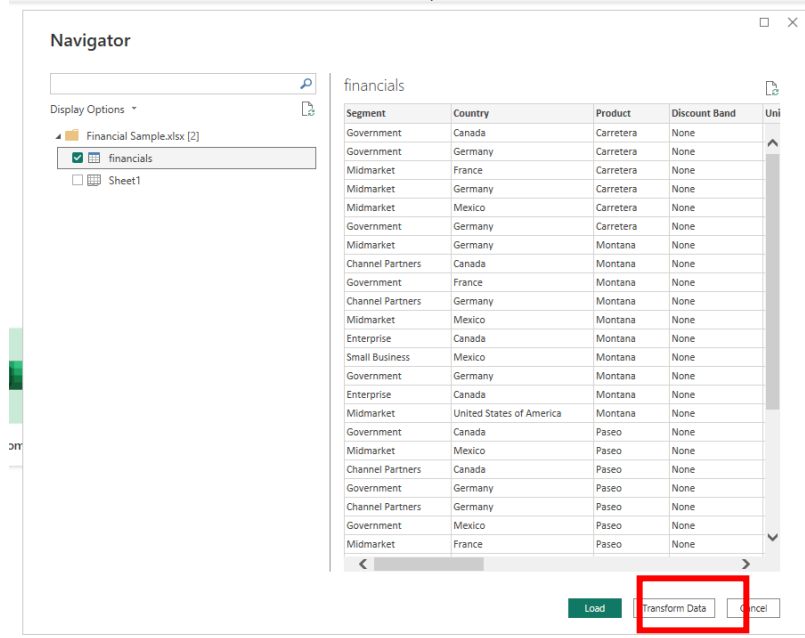

As a self-service BI tool, PowerBI have built-in features that will allow you to transform data easily. There is not need for a programming background to use these features.

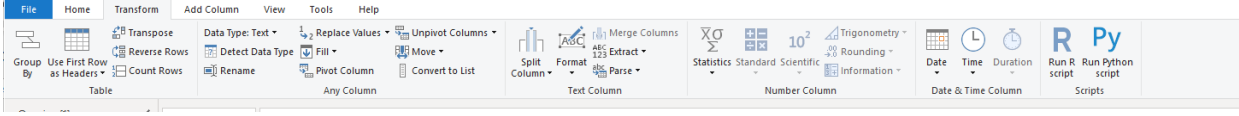

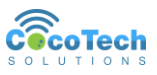

### <span id="page-14-0"></span>**Modeling Schema**

### <span id="page-14-1"></span>*Transactional vs Star schema Model*

Transactional and star schema models are two distinct data modeling approaches in Business Intelligence (BI). The **transactional model** follows a normalized structure, storing data in separate tables to reduce redundancy and maintain data integrity. While it's efficient for data storage and updates, it may require complex joins for analysis.

On the other hand, the **star schema model** denormalizes data into a central **fact** table connected to **dimension** tables, simplifying queries and enhancing performance for analytical tasks. While it consumes more storage space, the star schema accelerates BI reporting and facilitates easier data exploration, making it popular for decision-making purposes. The choice between these models depends on the specific BI requirements and trade-offs between storage efficiency and analytical speed.

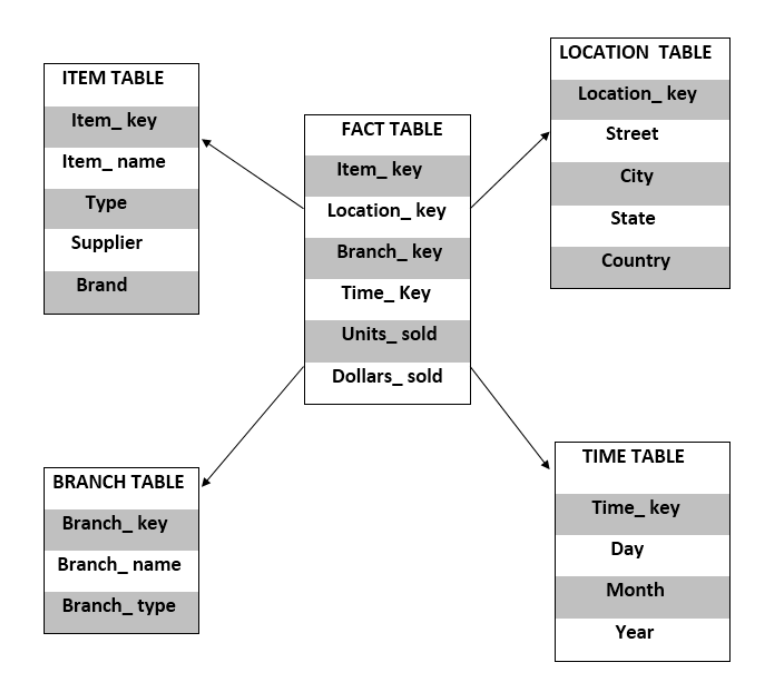

Fact tables contain numerical values, often called measures or metrics, and foreign keys that link to the associated dimension tables. These dimension tables provide descriptive information or attributes related to the measures in the fact table.

### <span id="page-14-2"></span>*Snowflakes Model*

It is an extension of the star schema model, where dimension tables are further normalized into multiple related tables. In the snowflake model, dimension tables are broken down into subdimensions, reducing data redundancy and improving data integrity.

The benefit of the snowflake model lies in its ability to save storage space by reducing redundancy and maintaining data consistency. However, it can lead to more complex queries due to the need for

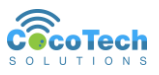

additional joins across the normalized tables. The choice between the star schema and the snowflake model depends on the specific requirements of the data warehouse and the trade-offs between query performance and storage efficiency.

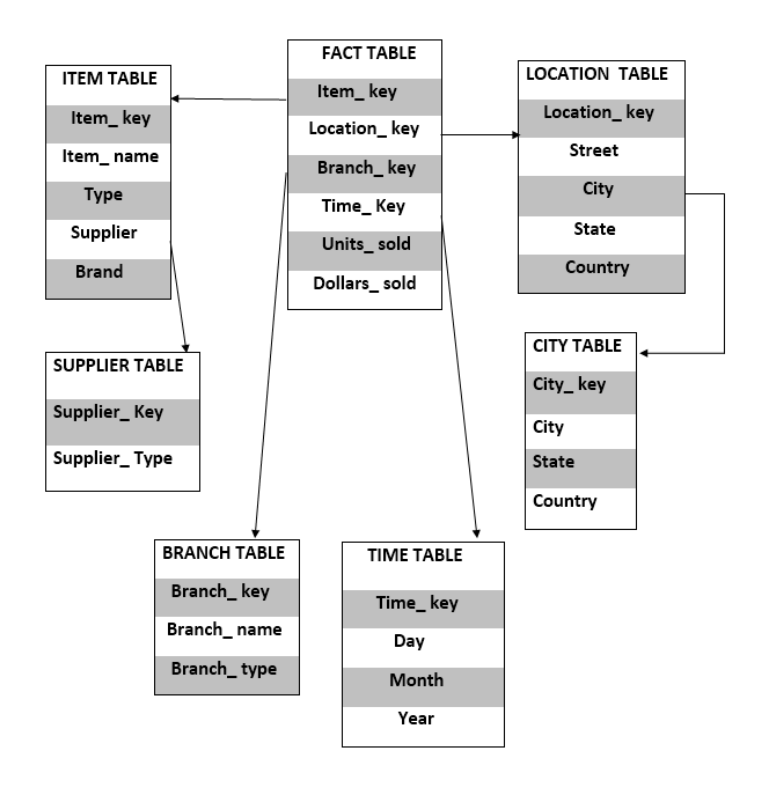

In this schema, the single dimension table of the item has been normalized and split, resulting in the creation of a new supplier table that includes information on the type of supplier. Likewise, the dimension table of location has been normalized, and its data has been split into a new city table that contains details of each specific city

### <span id="page-15-0"></span>**Star Schema vs Snowflake Schema**

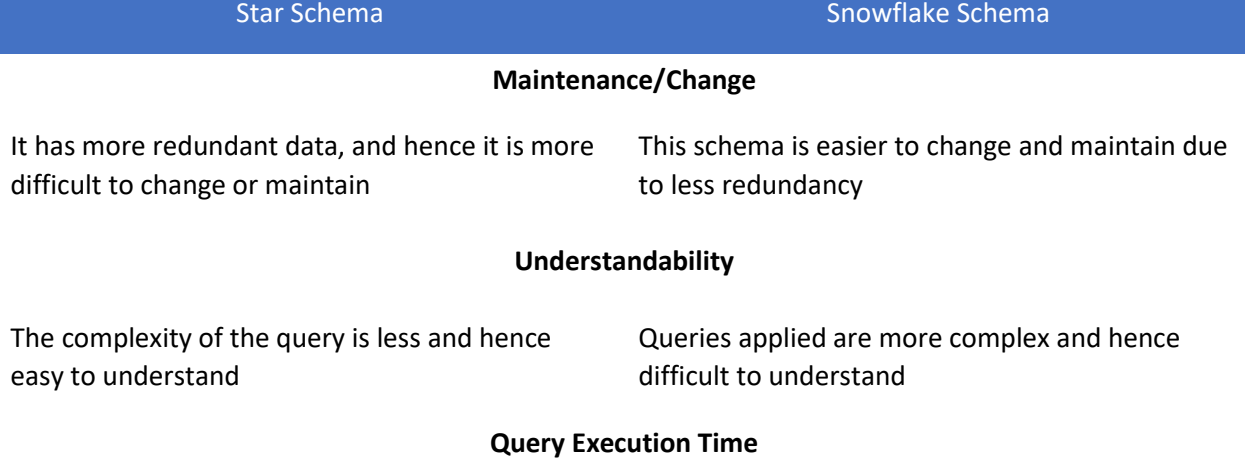

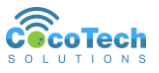

If has fewer foreign keys, and hence the query execution is faster and takes lesser time Due to more foreign keys, the query execution time is more, or the query executes slowly. **Type of Data Warehouse** Better for datamarts having single relationship, 1:1 or 1:M. Better for complex relationships: M:M relationship Number of Joins It has a greater number of joins It has lesser number of joins **Dimension Table** It has only one dimension table for each dimension It has one or more dimension table for a single dimension. **Usability** Preference to the star schema when the dimension table has a smaller size Good to use when the size of the dimension table is bigger **Normalization and Denormalization** Both the fact table and dimension tables are denormalized A fact table is denormalized, while dimension table is normalized. **Data Model** If follows a top-down approach It follows a bottom-up approach.

3

## <span id="page-16-0"></span>**Combining Files**

PowerBI allows you to combine files with the same schema into a single logical table. Combining files is usually done for data source coming from a folder.

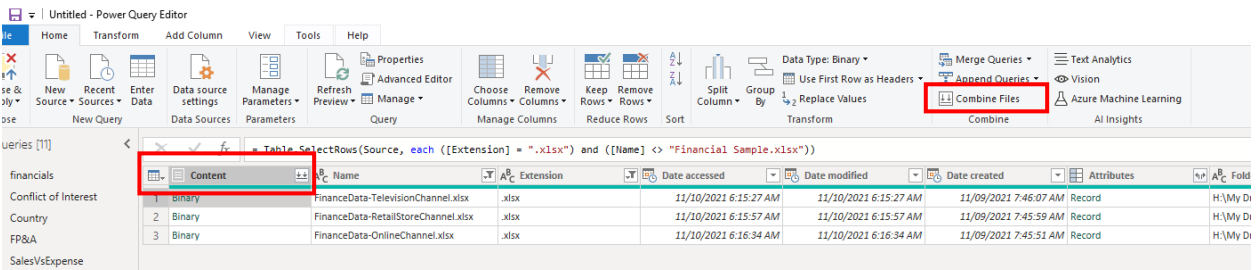

## <span id="page-16-1"></span>*Things to remember when combining files*

- Can be used on files in the same folder
- Same file type and structure

<sup>3</sup> https://www.educba.com/star-schema-vs-snowflake-schema/

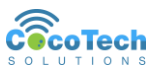

- Same column names (case sensitive)
- Same number of columns
- Any changes to the exemplar query are automatically generated in the linked function query.

## <span id="page-17-0"></span>**Transforming Your Data**

Transforming data in BI involves converting raw, disparate data into a unified, structured format for analysis. It includes cleansing, aggregating, and integrating data from various sources, enabling meaningful insights, informed decision-making, and a competitive edge for businesses.

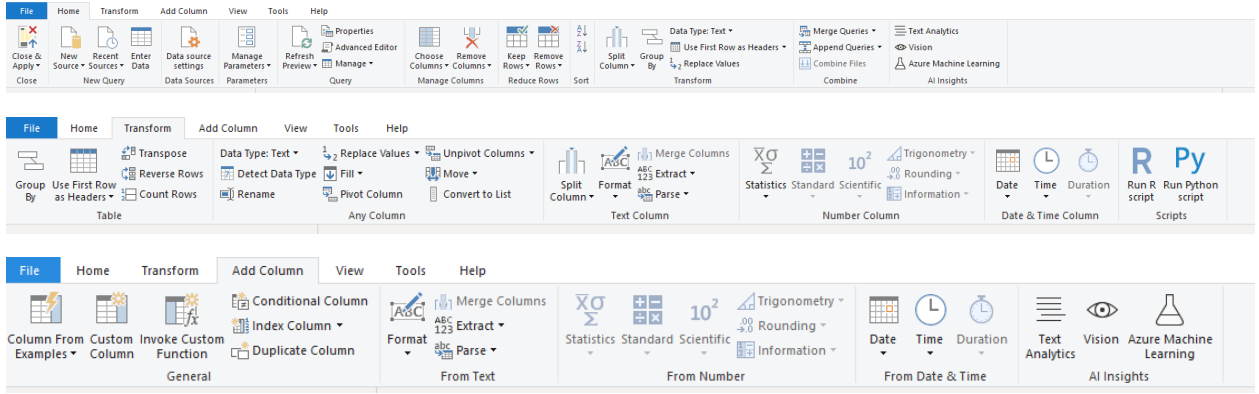

## <span id="page-17-1"></span>*Renaming Queries*

You can rename the query name by changing it in the Query Settings, Properties field.

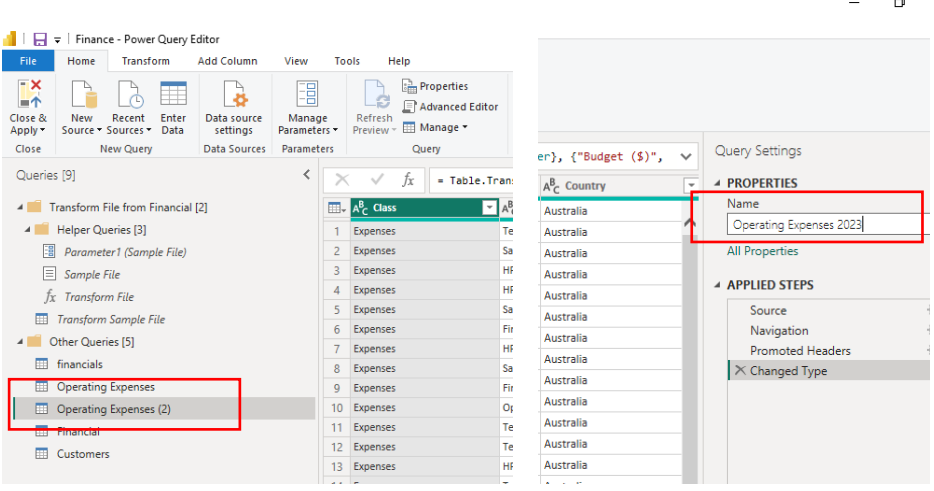

### <span id="page-17-2"></span>*Data Types*

PowerBI can automatically convert the possible data type of the column after you selected Transform data.

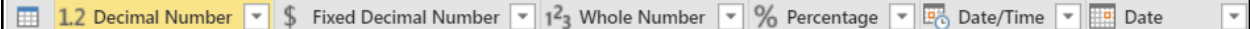

You can disable Automatic detection of data type from the **File Tab > Option and Settings > Options > Data Load.**

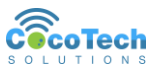

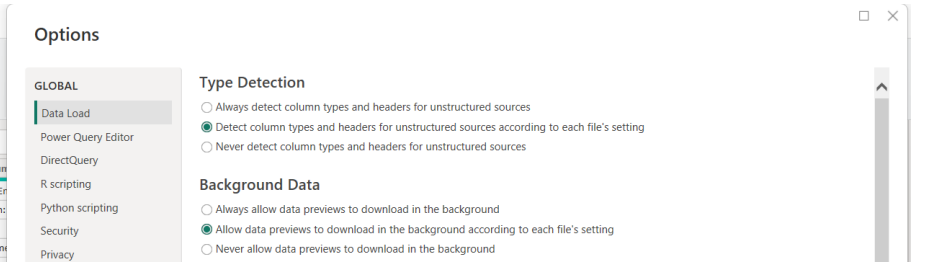

Having the proper data type assigned to a column can improve performance of the query. Having the wrong value converted to a certain data type will give you an Error in your row (i.e. "07/01/2023" convert to Duration or Boolean).

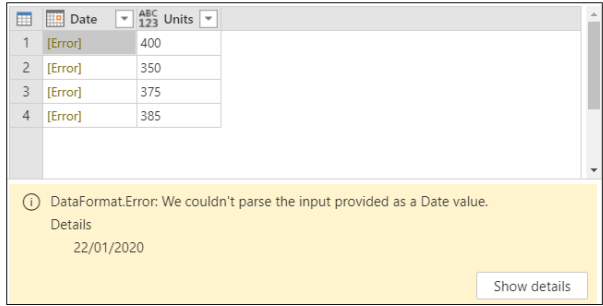

### <span id="page-18-0"></span>*Removing columns and rows*

You can remove columns in Power Query. There are 2 options of removing columns, you can either remove the selected column or remove the other columns aside from those selected.

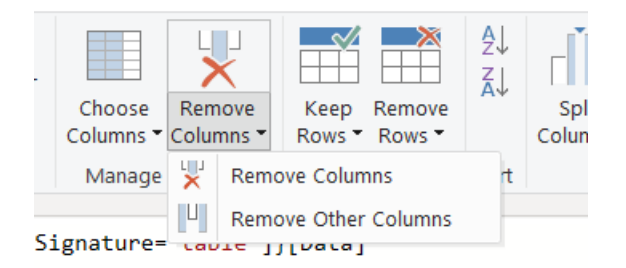

## <span id="page-18-1"></span>*Removing Records*

Removing the records basically is just hiding or deselecting the rows. These rows will not be included when the query is loaded.

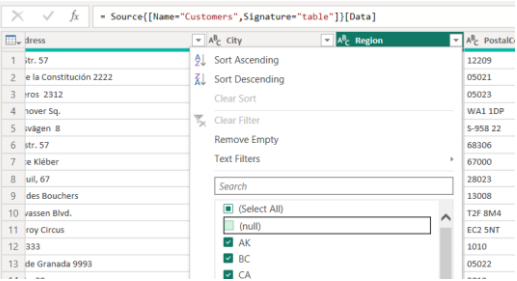

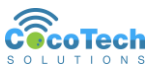

Aside from using the column filter, PowerBI have built-in options for removing rows. You can remove the blank rows, rows with errors and even top or bottom rows.

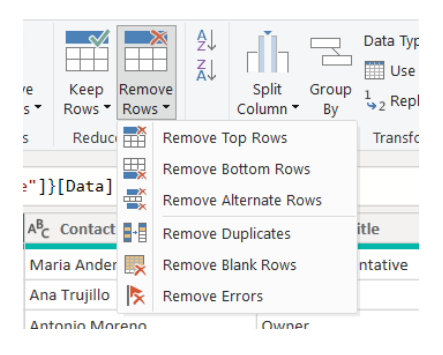

### <span id="page-19-0"></span>*Removing Duplicates*

You can also remove the duplicate records from your query. By selecting the columns you want to specify the duplicates, you can set one or more columns to check for duplicates.

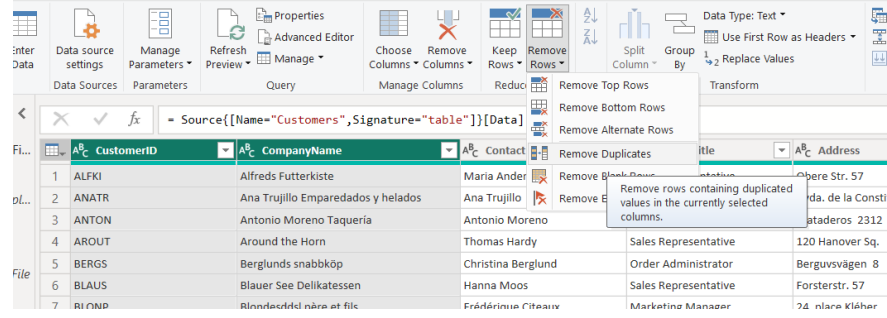

## <span id="page-19-1"></span>*Group By*

The Group By command allows you to aggregate or summarize the data based on the column your selected.

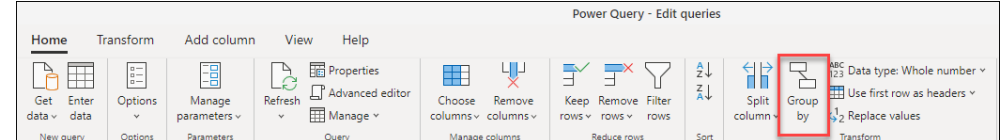

This allows you to select an aggregate function to group by one or more columns.

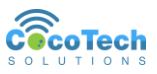

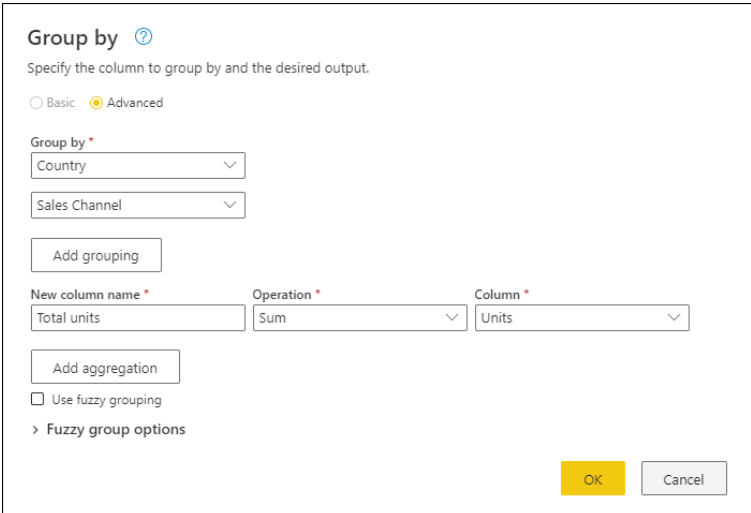

## <span id="page-20-0"></span>*Splitting Columns*

PowerBI allows you to split columns into new columns. There are multiple ways to split a column. The most common is by Delimiter.

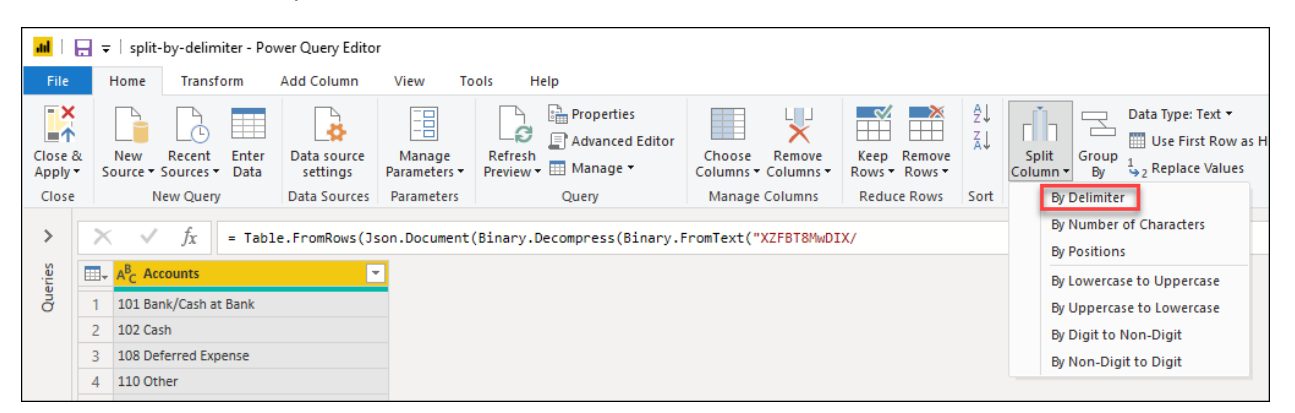

When selecting By Delimiter, there are options for users to split it by **Left-most delimiter**, **Rightmost delimiter**, or by **Each occurrence of the delimiter**.

For special characters as delimiter, you can select Custom as delimiter and check Split using special characters.

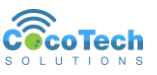

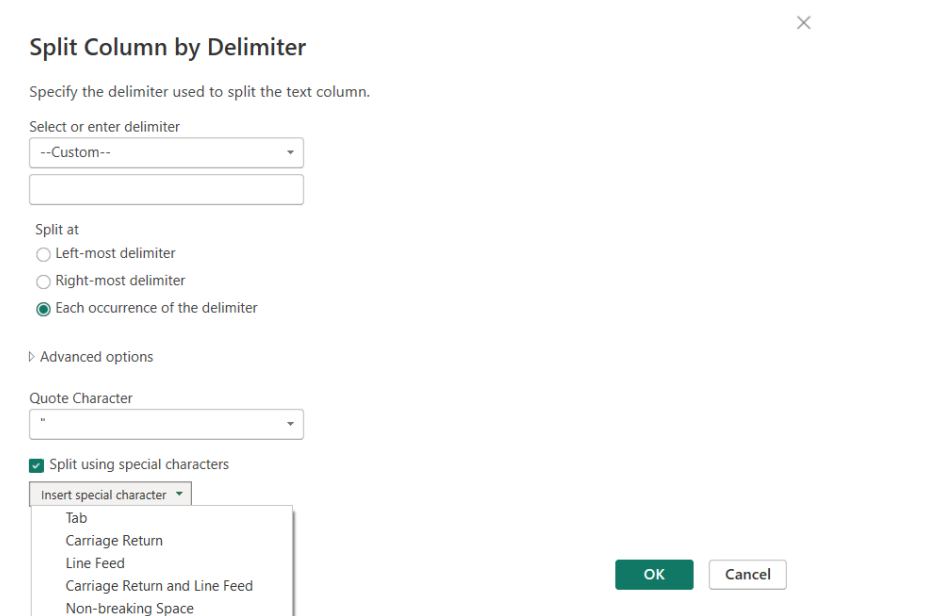

## <span id="page-21-0"></span>**Combining Queries**

There are two (2) ways of combining queries: Merge Queries and Append Queries. Unlike combining files, combining queries can combine two or more queries with different schema to create a new query.

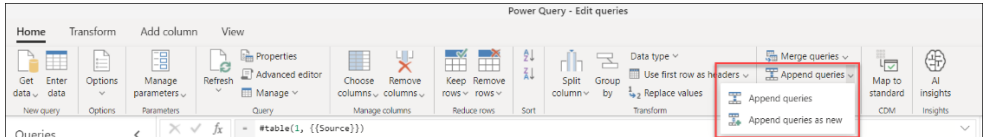

## <span id="page-21-1"></span>*Append Queries*

The append operation creates a single query by adding the contents of one or more query to another, and aggregates the column headers from the queries to create the schema for the new table.

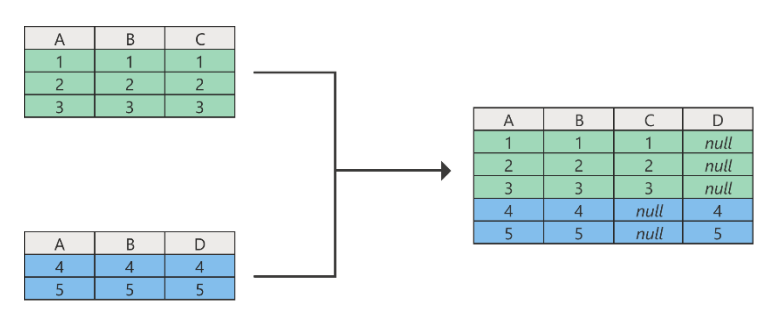

As you can see, if the tables have different column headers all column headers are appended and added to the new table. This will result to null record on the tables that does not have a column header from other tables.

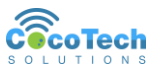

The append operation requires at least two tables. You can append a query to an existing query, or create a new query which appends two or more queries.

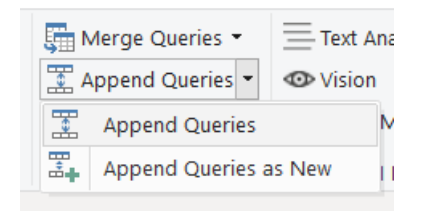

#### *Append to existing query*

When appending to an existing query using Two Tables, the dialog box will ask you which table you want to append to the existing one.

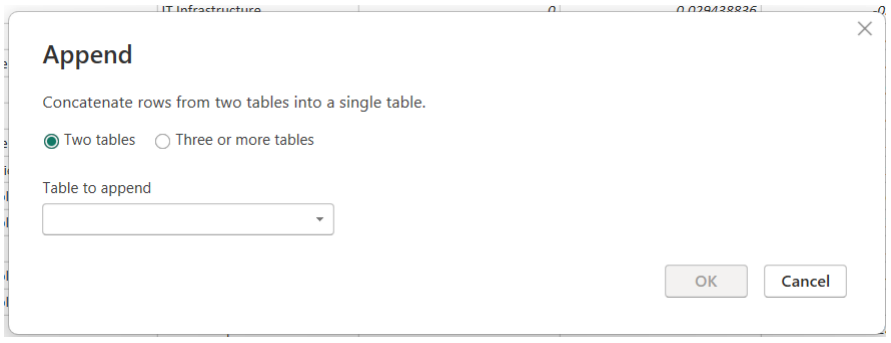

While for Three or more tables, you will see which table you are currently in, and you can select the tables your want to append to your current one.

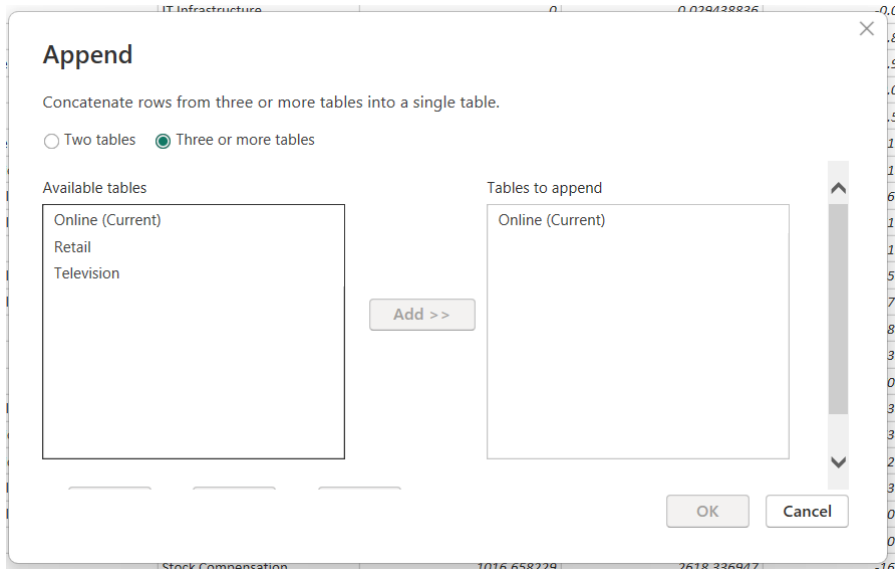

#### *Append to new query*

When appending two tables to a new query, the dialog box will ask you for the first and second table you want to append.

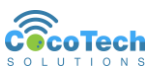

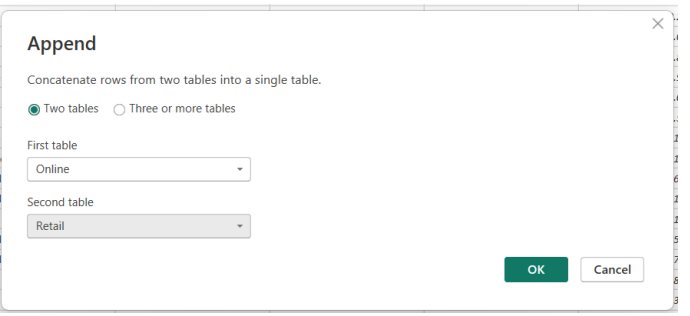

While for three or more tables, you can select which tables you want to append by adding it to the **Tables to append** list.

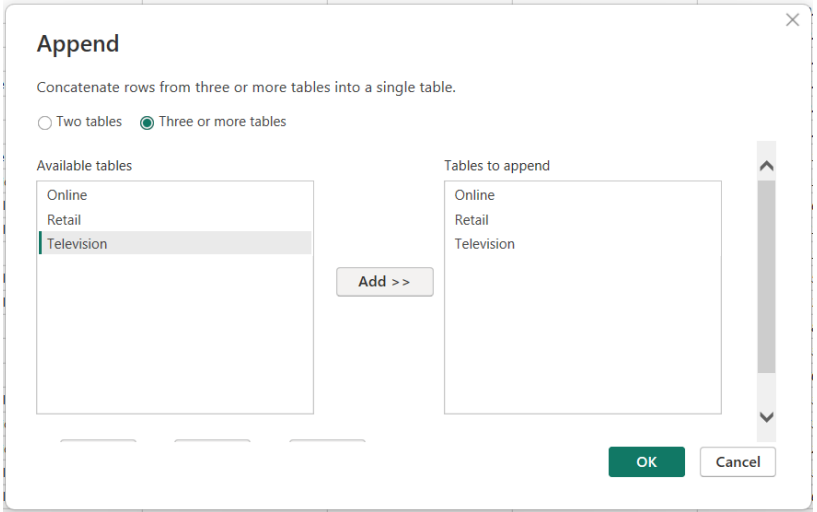

The tables will be appended in the order in which they're selected, starting with the Primary table for the Two tables mode and from the primary table in the Tables to append list for the Three or more tables mode.

### <span id="page-23-0"></span>*Merge Queries*

Merging queries requires the concept of joining tables in database. There are different types of JOIN that you can use in merging queries. The join has different behavior based on the requirement of your query.

Merge queries uses a common field or key to join to one or more table.

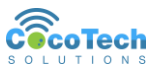

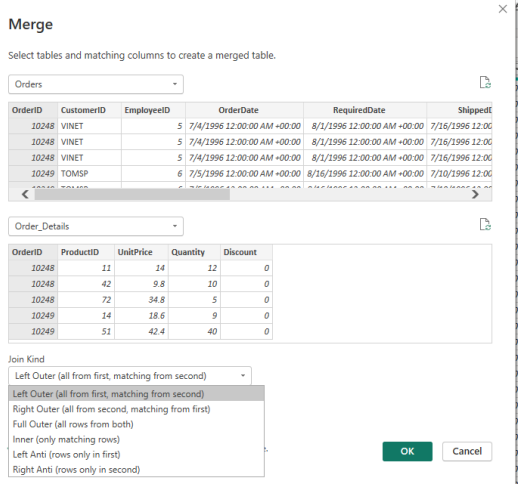

*Types of JOIN*

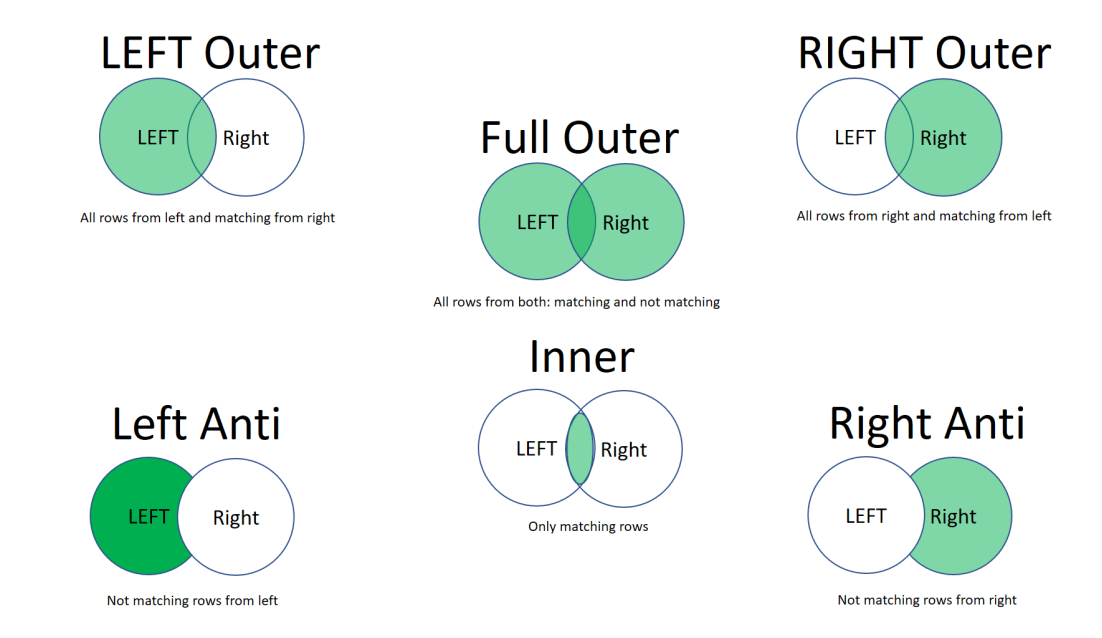

### LEFT Outer Join

**LEFT outer join keeps** all the rows from the left table and brings in any matching rows from the right table

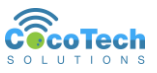

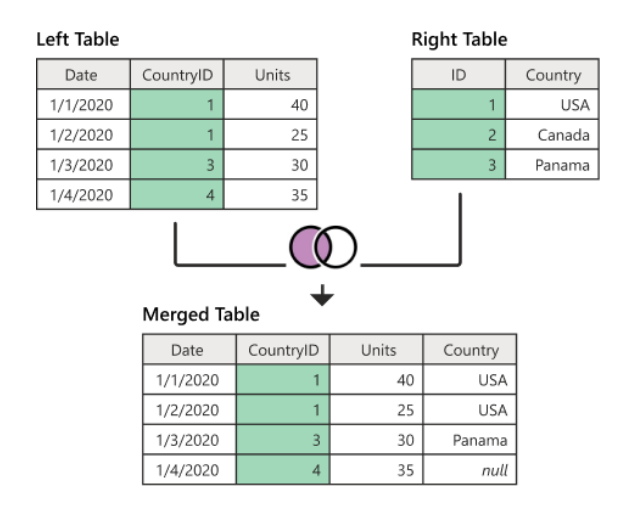

#### RIGHT Outer Join

**RIGHT outer join**, which keeps all the rows from the right table and brings in any matching rows from the left table

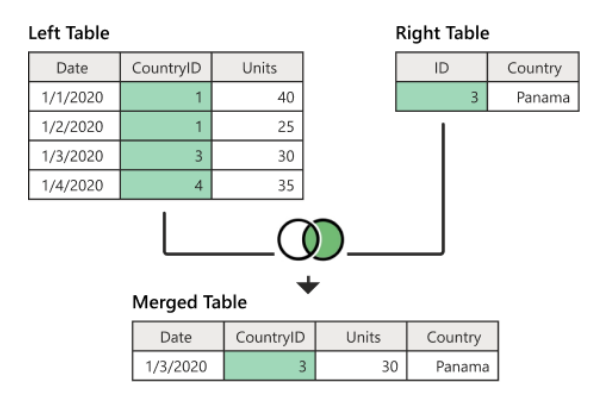

#### FULL Outer Join

**FULL outer join**, which brings in all the rows from both the left and right tables.

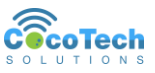

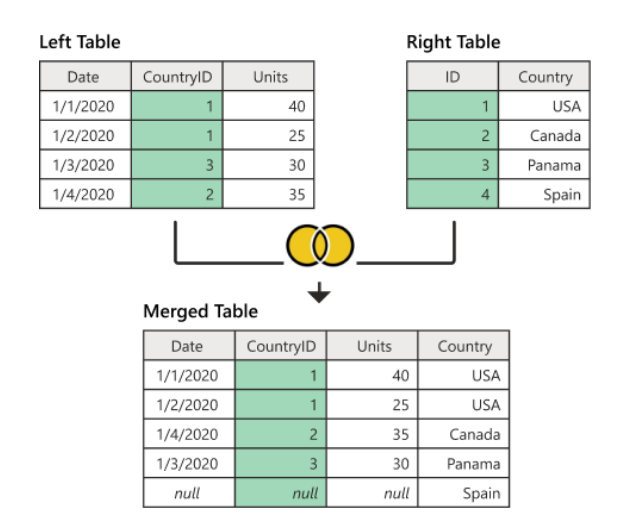

#### INNER Join

**INNER join**, which brings in only matching rows from both the left and right tables.

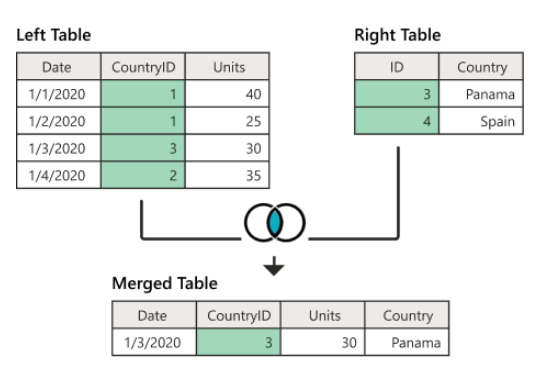

#### LEFT anti join

**LEFT Anti Join**, which brings in only rows from the left table that don't have any matching rows from the right table.

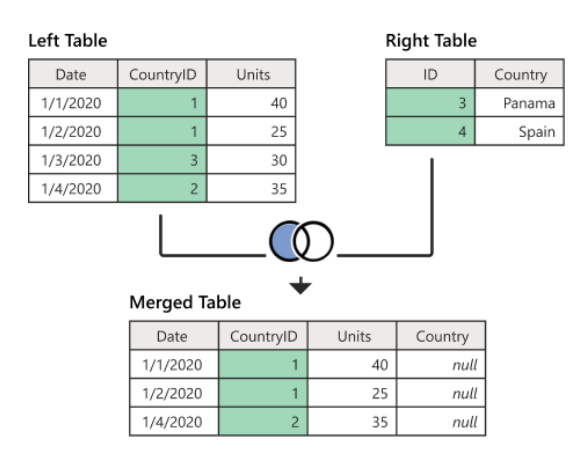

#### RIGHT anti join

**RIGHT Anti Join**, which brings in only rows from the right table that don't have any matching rows from the left table.

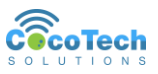

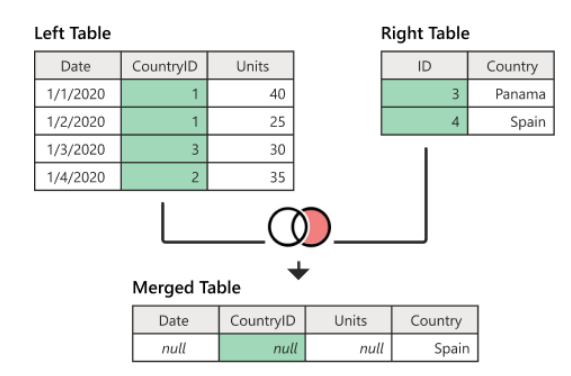

#### *Fuzzy Matching*

**Fuzzy merge** is a smart data preparation feature you can use to apply fuzzy matching algorithms when comparing columns, to try to find matches across the tables that are being merged.

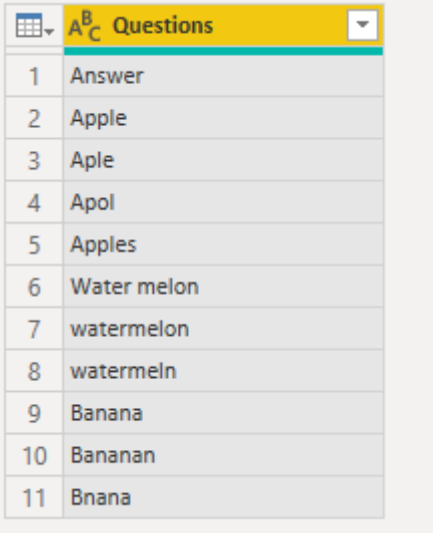

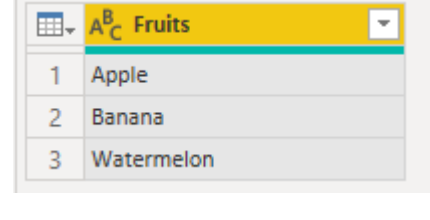

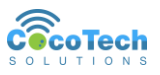

## <span id="page-28-0"></span>**Adding Columns**

You can add columns in your existing query. This column will only be loaded in PowerBI and not to your source file. Most of the time you will add a column for derived values. Derived values or columns are columns that are not included in the source of your query. You usually add it by using operators between two different columns.

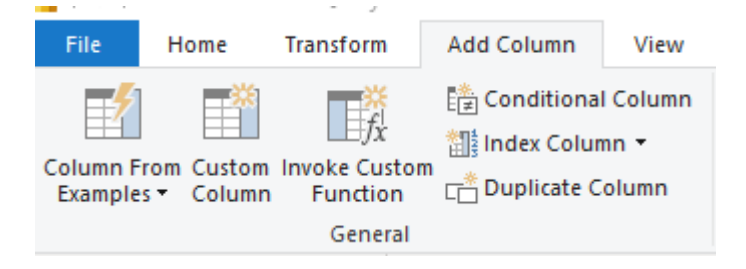

#### *Add a column from examples*

When you add columns from examples, you can quickly and easily create new columns that meet your needs. This is useful for the following situations:

- You know the data you want in your new column, but you're not sure which transformation, or collection of transformations, will get you there.
- You already know which transformations you need, but you're not sure what to select in the UI to make them happen.
- You know all about the transformations you need by using a custom column expression in the M language, but one or more of those transformations aren't available in the UI.

When adding a column from example, PowerBI will ask you for some sample values to be used as the reference I creating the column.

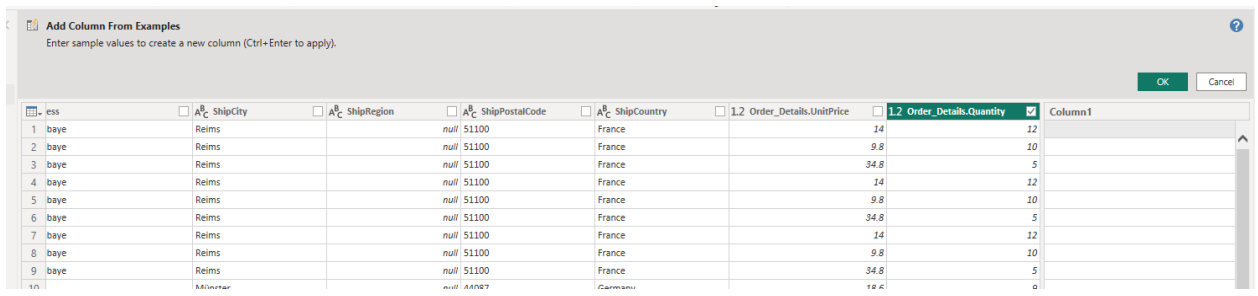

#### *Add Index Columns*

The **Index column** command adds a new column to the table with explicit position values, and is usually created to support other transformation patterns.

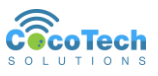

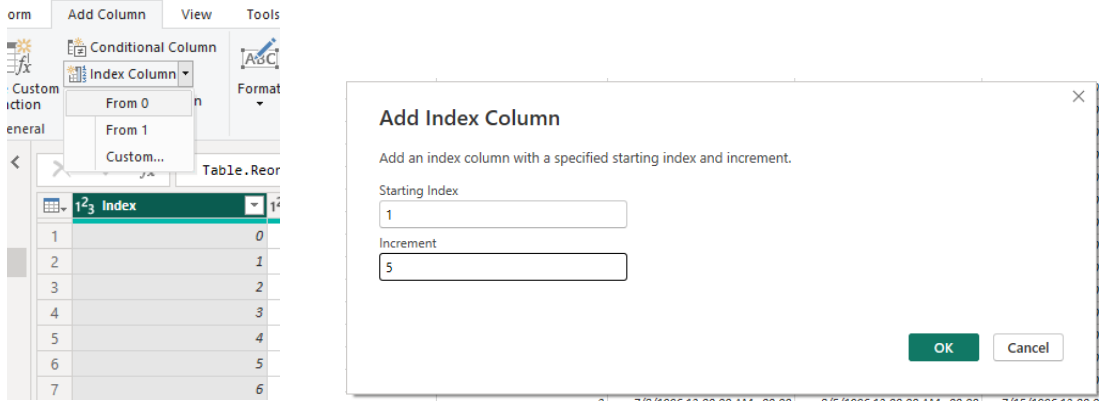

By default, the index starts at 0 or 1, but you can specify it using the Custom dialog box.

### *Add a custom column*

This feature allows you to add custom columns using Powe Query M Language. You can use operators or conditional statement to create your custom column.

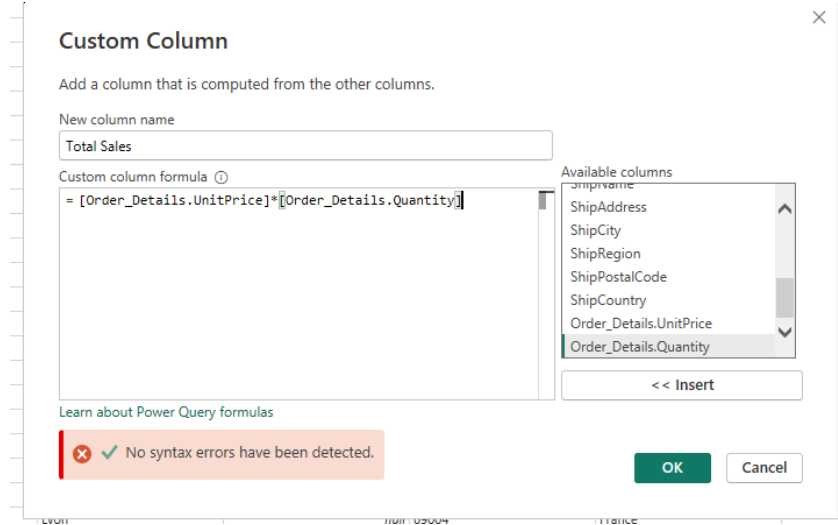

#### *Add a conditional column*

Conditional columns allows you to create columns based on conditions applied to other columns in your table. Multiple conditions uses an **IF ELSEIF** condition, the **ELSE** field at the bottom is where you can put your default value, in case the value does not meet all the conditions stated.

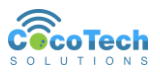

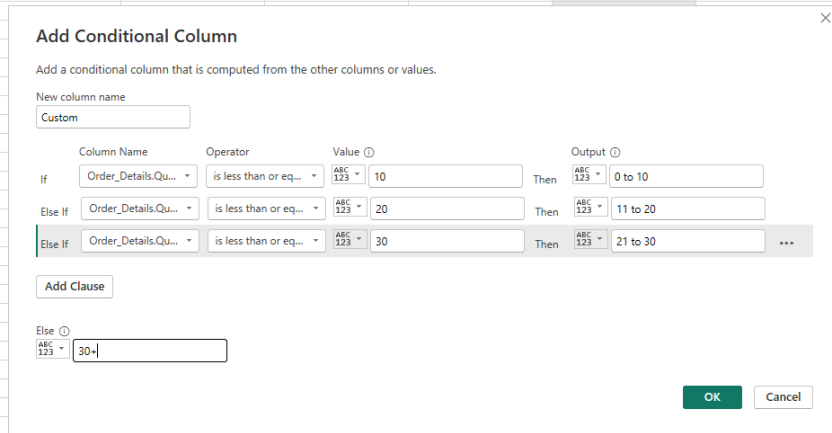

#### *Duplicate Column*

This feature creates a copy of the column selected. This is in case you want to transform your column and still preserve the original value.

### <span id="page-30-0"></span>**Applied Steps and Advance Editor**

The Applied Steps serves as the record or logs of the steps you did in your data transformation. This also allows you to go back to the previous step and correct the step that causes error in your query.

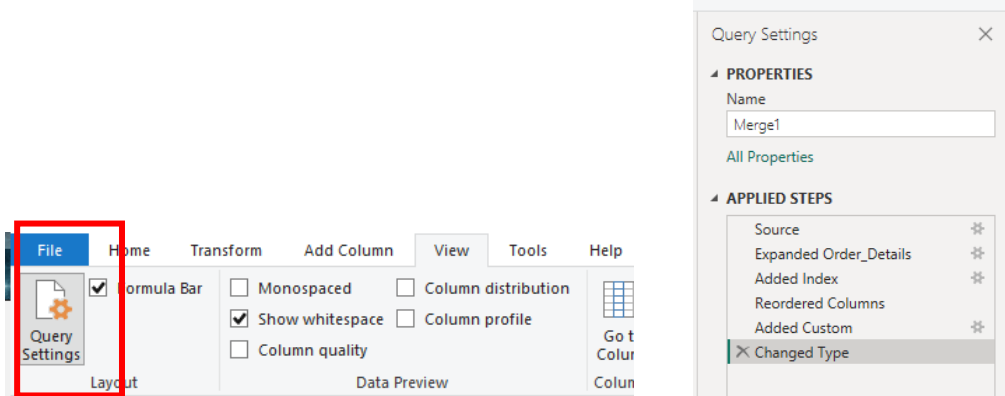

Each step is a visual representation of a Power Query M Language. When you click a step, you can see in the formula bar the corresponding M language equivalent for the step.

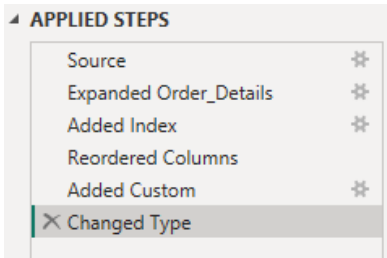

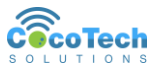

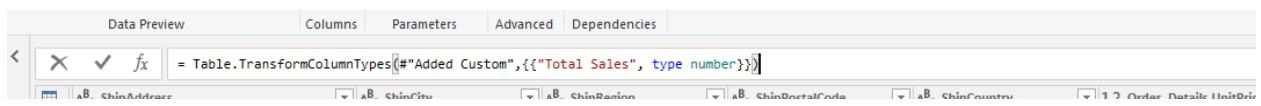

To view the whole steps as an M Language you can go to the Advanced Editor

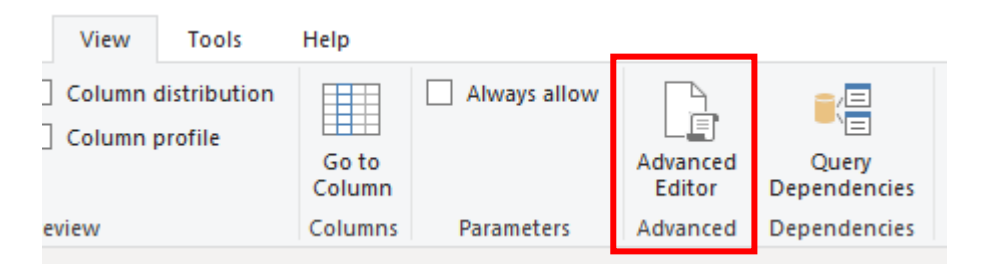

M Language is a functional programming language. We will discuss M Language further in the next chapters.

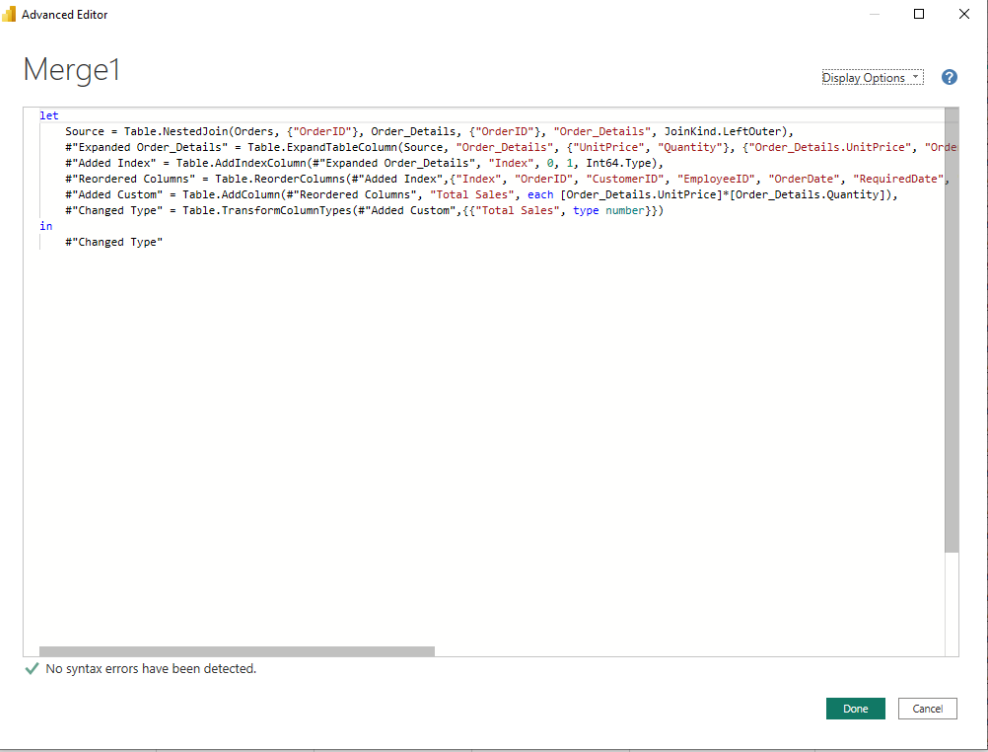

## <span id="page-31-0"></span>**Using Query Parameters**

Parameters serves as a way for you to easily store and manage values. These values can be reused in your query.

Parameters give you flexibility in changing the output of your query. This also used for:

- Changing the argument values for particular transforms and data source functions.
- Inputs in custom functions.

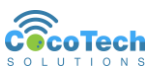

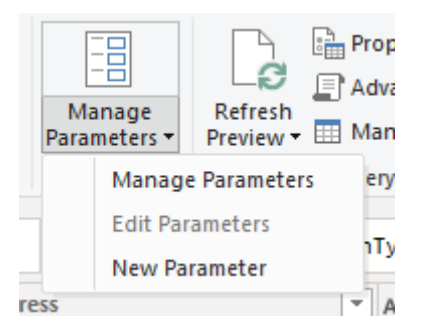

You can create a parameter from the following suggested values:

- Any Value Allows you to enter your value manually
- List of Values Allows you to define a list of suggested values which you can later select from for the **Current Value**, and you can set your **Default Value**.
- Query Uses a list query (a query whose output is a list) to provide the list of suggested values that you can later select for the **Current Value**.

A parameter can be used in many different ways, but it's more commonly used in two scenarios:

• **Step argument**: You can use a parameter as the argument of multiple transformations driven from the user interface (UI).

**Custom Column** 

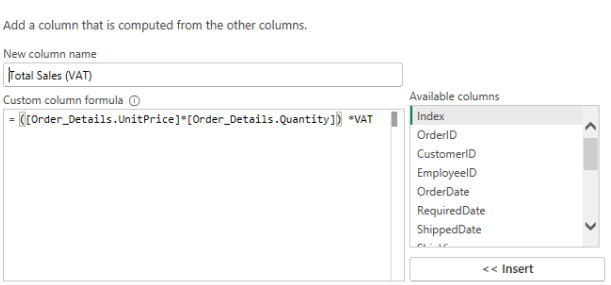

• **Custom Function argument**: You can create a new function from a query and reference parameters as the arguments of your custom function.

You can also convert an existing query in to a parameter. By right clicking the query and select Convert to Parameter. You can also do the other way around, by converting a parameter into a query. Both can still be used as arguments to a step or function.

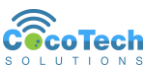

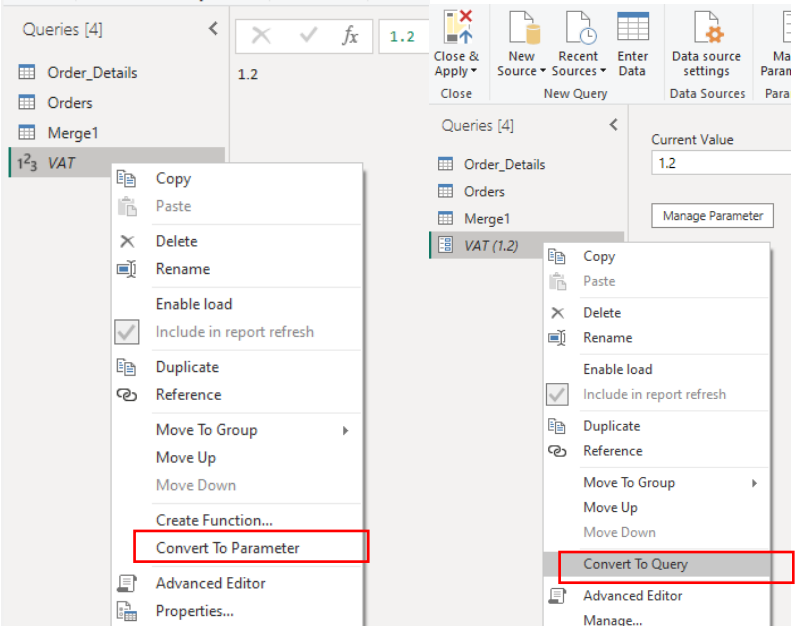

## <span id="page-33-0"></span>**Using Functions**

Functions allows you to create steps and save it so that it can be reused by another query. This feature allows you not only easily change your query, but also reduce the errors from duplicate transformation steps.

A custom function is a mapping from a set of input values to a single output value, and is created from native M functions and operators.

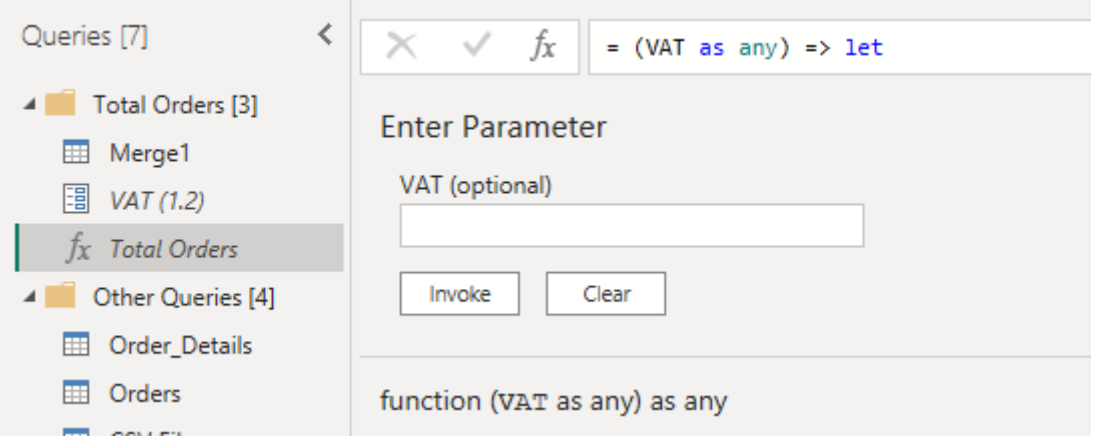

## <span id="page-33-1"></span>*Invoking Functions as Column*

With a new function created, you can use this function to another query. You will need to enter the data needed for the parameters to perform the function.

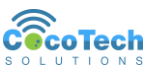

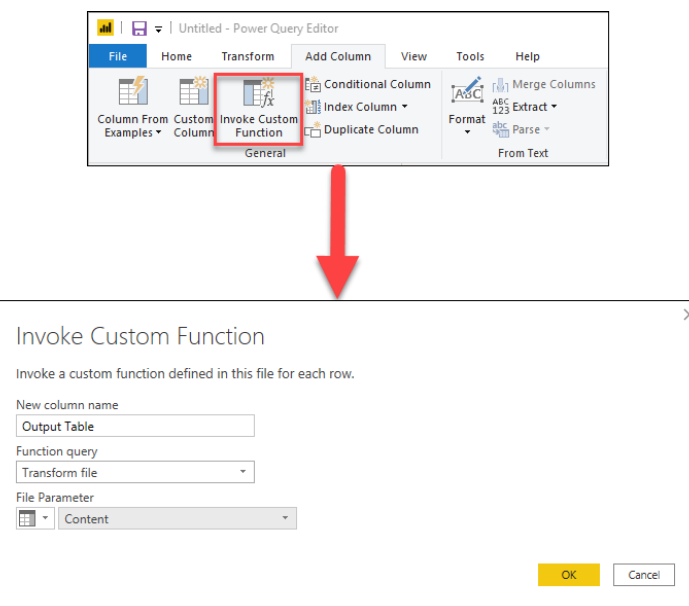

## <span id="page-34-0"></span>**Best Practices in Power Query**

#### Choose the right connector

Using the best connector for the task will provide you with the best experience and performance

### Filter early

This will let you better focus on your task at hand by only showing data that's relevant in the data preview section.

#### Do expensive operations last

When possible, perform such streaming operations first, and do any more expensive operations last. This will help minimize the amount of time you spend waiting for the preview to render each time you add a new step to your query.

#### Temporarily work against a subset of your data

If adding new steps to your query in the Power Query Editor is slow, consider first doing a "Keep First Rows" operation and limiting the number of rows you're working against. Then, once you've added all the steps you need, remove the "Keep First Rows" step.

#### Use the correct data types

It's crucial that you always work with the correct data types for your columns. When working with structured data sources such as databases, the data type information will be brought from the table schema found in the database. By default, Power Query offers an automatic data type detection for unstructured data sources.

#### Explore your data

Utilize Power Query profiling tools to discover your data.

#### Document your work

We recommend that you document your queries by renaming or adding a description to your steps, queries, or groups as you see fit.

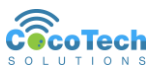

#### Take a modular approach

If the query contains a large number of steps, then it might be a good idea to split the query into multiple queries, where one query references the next.

#### Create groups

This is a great way of organizing your work.

#### Future-proofing queries

It's a best practice to define the scope of your query as to what it should do and what it should account for in terms of structure, layout, column names, data types, and any other component that you consider relevant to the scope.

#### Use parameters

Parameters in Power Query help you make your queries more dynamic and flexible. A parameter serves as a way to easily store and manage a value that can be reused in many different ways.

#### Create reusable functions

If you find yourself in a situation where you need to apply the same set of transformations to different queries or values, creating a Power Query custom function that can be reused as many times as you need could be beneficial.

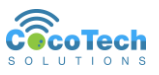

# <span id="page-36-0"></span>Chapter 3: Data Model Layer

### <span id="page-36-1"></span>**Model View**

The next step in our PowerBI journey is the Data Model Layer. After transforming your data using Power Query. It is now ready to be loaded in your Data Model View. The Data Model Layer has 2 views: **Data View** and **Model View**.

### <span id="page-36-2"></span>*Data View*

The Data View shows your data in tabular format. It allows you to see the records in your table. This allows you to do additional data modeling like adding columns, filtering rows, and Measures.

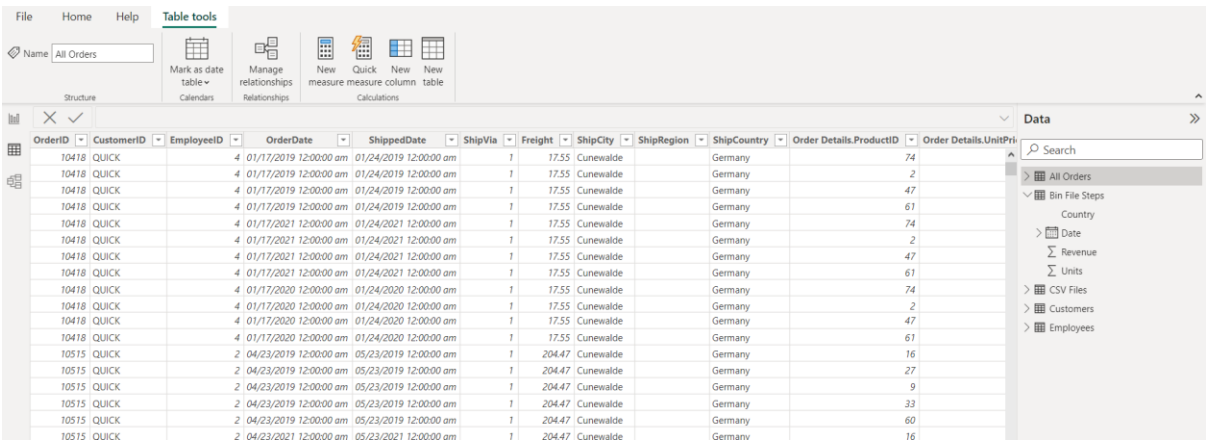

## <span id="page-36-3"></span>*Model View*

The Model View allows you see the relationship between your tables/queries. You can also manage the relationships, create, edit, and remove relationships. With the Model View, you can easily see the cardinality of the relationship.

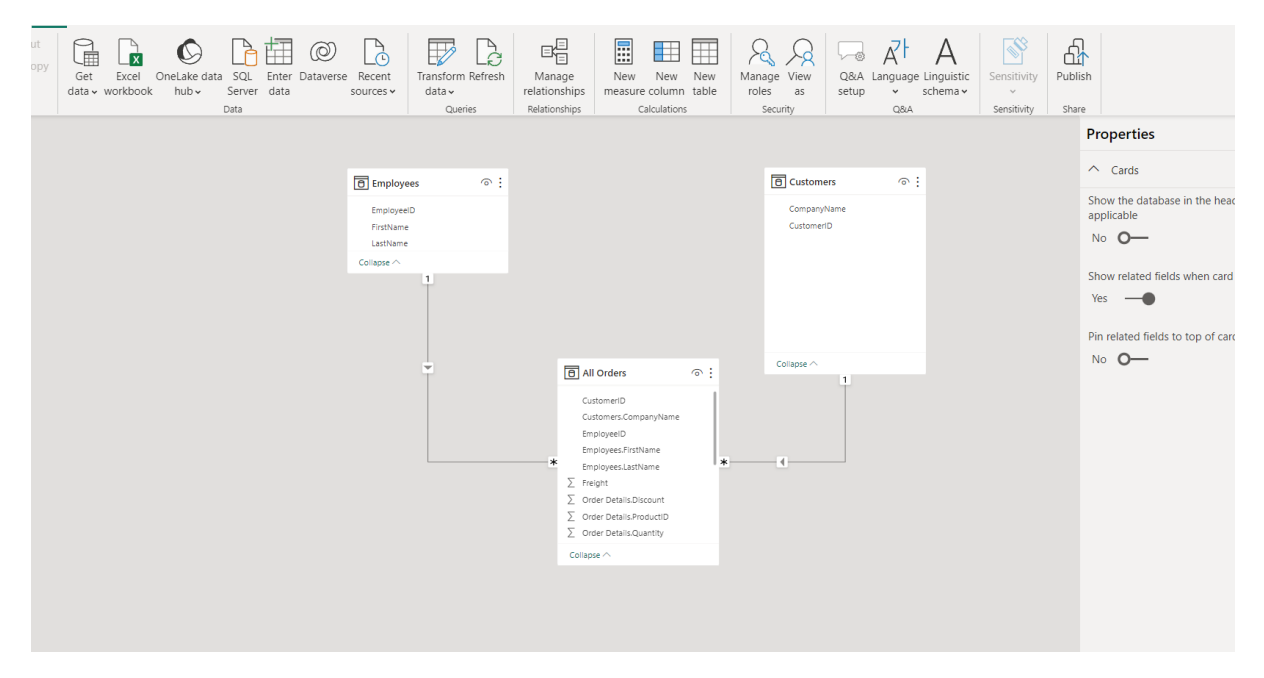

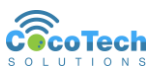

## <span id="page-37-0"></span>**Report View**

This the default view of PowerBI. You can see the different commands you can use to create your dashboard.

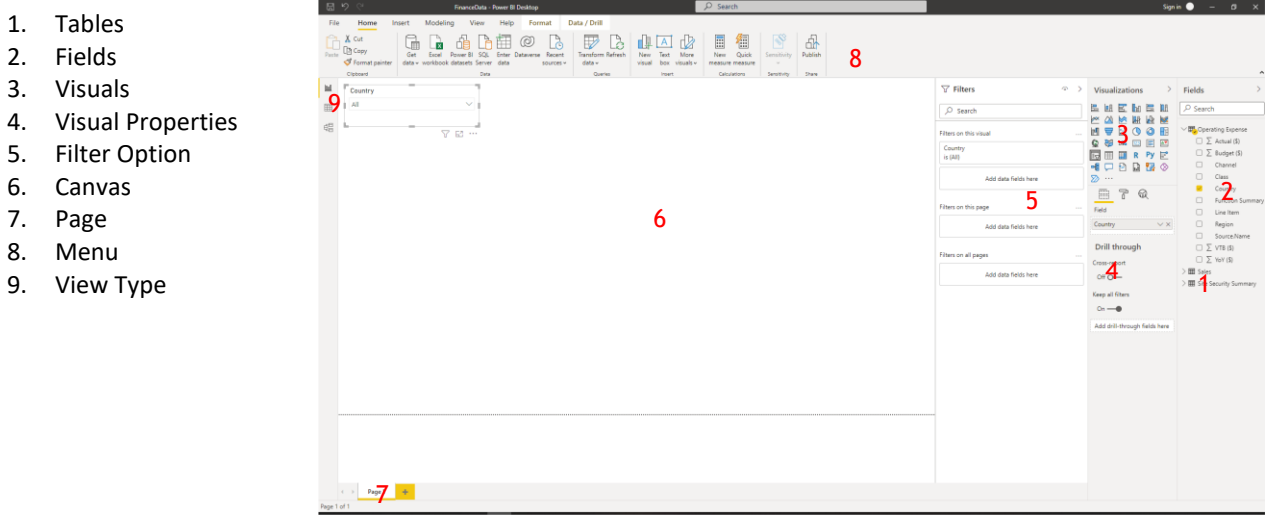

# <span id="page-37-1"></span>DAX – Data Expressions

In this layer you will be looking into a different kind of language for your data modeling. DAX is designed to specifically compute business formulas over a data model.

We can compare DAX with Excel formula. Most likely, if you are familiar with Excel Formulas, DAX will most likely perform the same way an Excel formula does.

## <span id="page-37-2"></span>*DAX vs Excel*

Most DAX formulas has the same formula name and behavior as MS Excel formulas. Here are some items we need to remember about DAX.

- Excel formulas take cell address as reference. DAX formula uses table column or table as reference. Just like how Excel Table object works.
- Excel has no function that returns a table, but Excel has some function that can work with arrays. While DAX can reference tables and return tables.
- DAX lookup requires relationship between tables. Excel can use cell reference address.
- Excel supports data with different type in a column, while DAX expects the data to have the same type in each column.

You use DAX to compute values over columns in tables. You can aggregate, calculate, and search for numbers but, at the end, all of the calculations involve tables and columns. Thus, the first syntax to learn is how to reference a column in a table.

## Sales[SalesAmount] = Sales[ProductPrice] \* Sales[ProductQuantity]

Many functions in DAX work the same as the equivalent Excel function. The IF function,

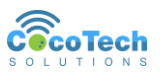

for example, reads in the same way in DAX and in Excel:

Excel IF ( [@SalesAmount] > 10, 1, 0)

DAX IF ( Sales[SalesAmount] > 10, 1, 0)

## <span id="page-38-0"></span>**Data Types**

PowerBI is strict with data types, unlike MS Excel where data types may vary per column, PowerBI has explicit data type per column.

- Whole Number (Integer)
- Decimal Number (Float)
- Currency (Currency), a fixed decimal number internally stored as an integer
- Date (DateTime)
- Boolean (TRUE/FALSE)
- Text (String)
- Binary large object (BLOB)

## <span id="page-38-1"></span>**Operators**

DAX, just like Excel uses operators to perform different calculations. Keep in mind that the operations follows an order of precedence. It does not perform as a first come first serve.

## <span id="page-38-2"></span>*Arithmetic Operators*

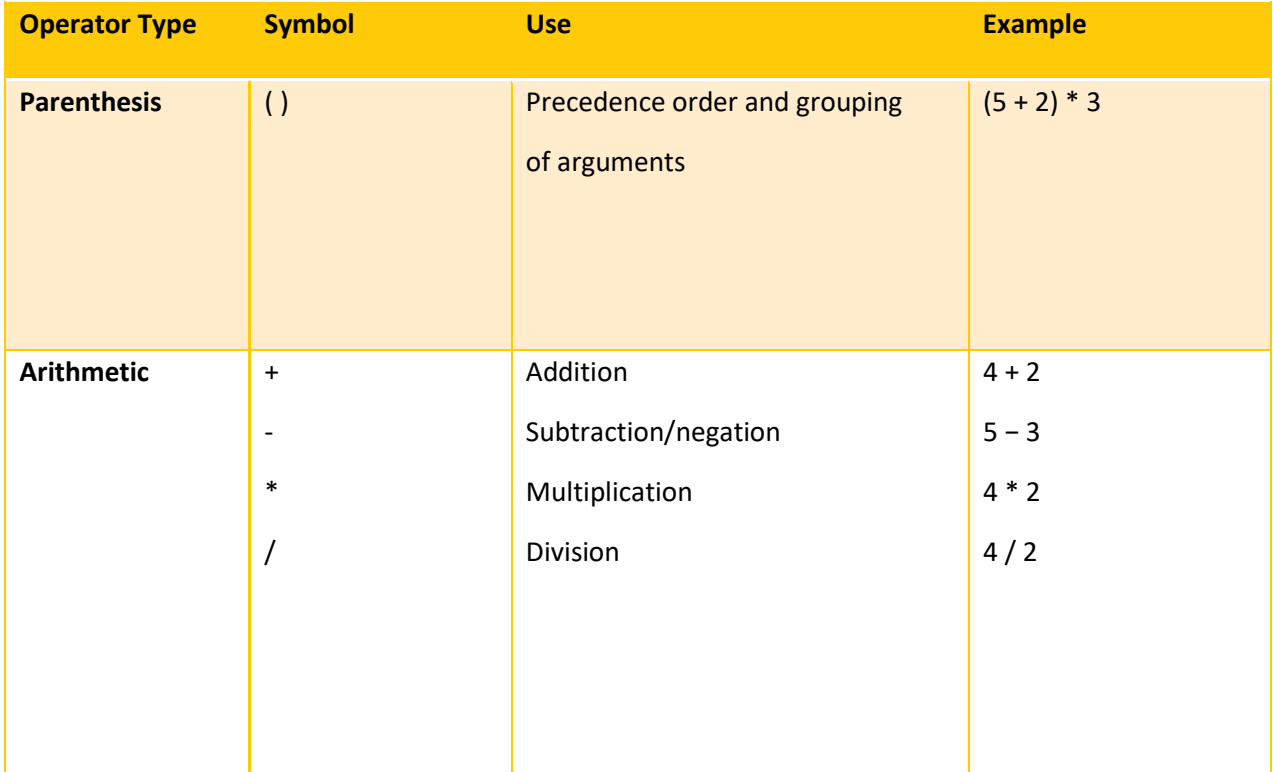

## <span id="page-38-3"></span>*Conditional Operators*

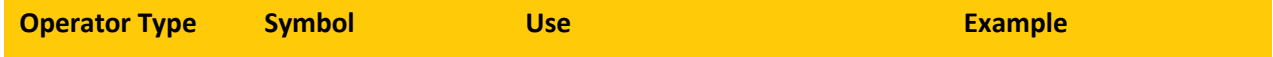

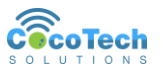

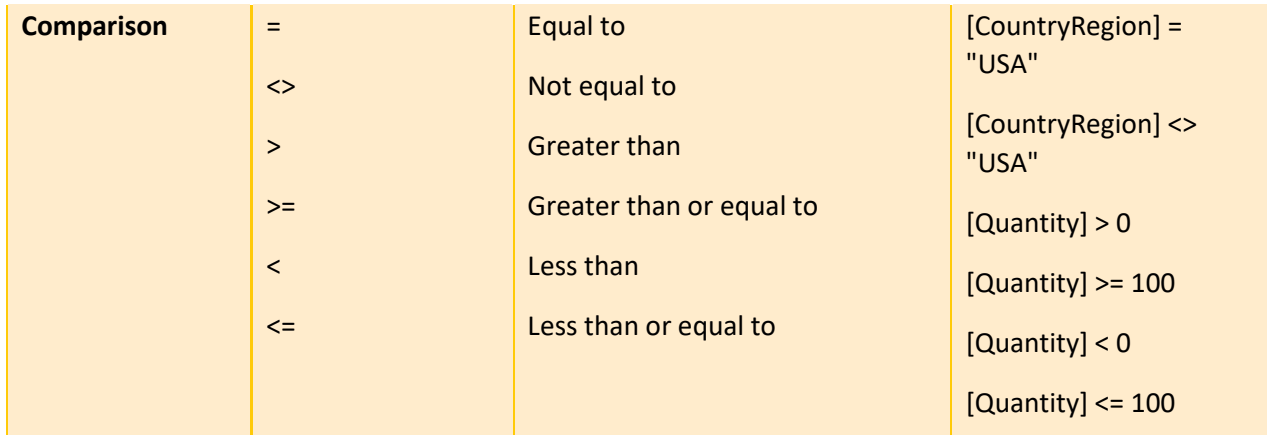

## <span id="page-39-0"></span>*Logical Operators*

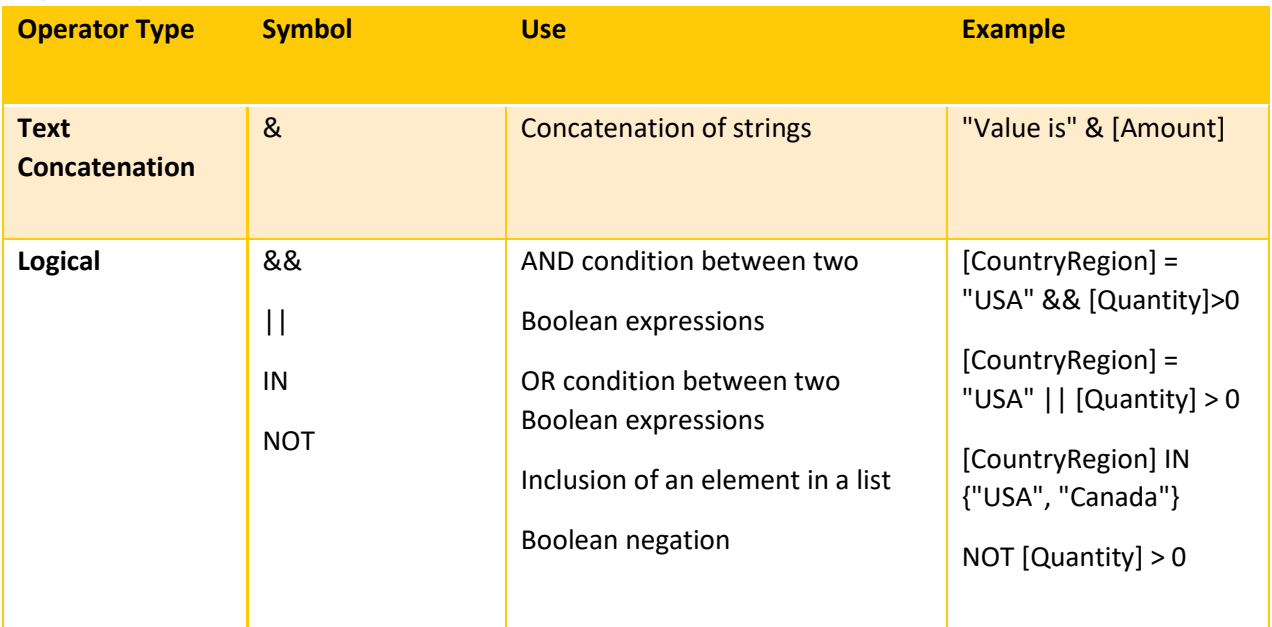

Aside from using the logical operators, you can also use the **AND** function and **OR** function to check two conditions.

#### AND(<logical1>,<logical2>)

```
= IF( AND( SUM( 'InternetSales_USD'[SalesAmount_USD]) 
            >SUM('ResellerSales_USD'[SalesAmount_USD]) 
           , CALCULATE(SUM('InternetSales_USD'[SalesAmount_USD]), 
PREVIOUSYEAR('DateTime'[DateKey] )) 
            >CALCULATE(SUM('ResellerSales_USD'[SalesAmount_USD]), 
PREVIOUSYEAR('DateTime'[DateKey] )) 
\overline{\phantom{a}} , "Internet Hit" 
, \sim \frac{1}{2} )
```
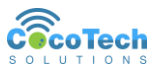

#### OR(<logical1>,<logical2>)

```
IF(OR(CALCULATE(SUM('ResellerSales_USD'[SalesAmount_USD]), 
'ProductSubcategory'[ProductSubcategoryName]="Touring Bikes") > 1000000 
              , CALCULATE(SUM('ResellerSales_USD'[SalesAmount_USD]), 
'DateTime'[CalendarYear]=2007) > 2500000), "Circle of Excellence" 
 \cdots )
```
In using AND and OR you need to be familiar of the condition matrix to know what result you will get.

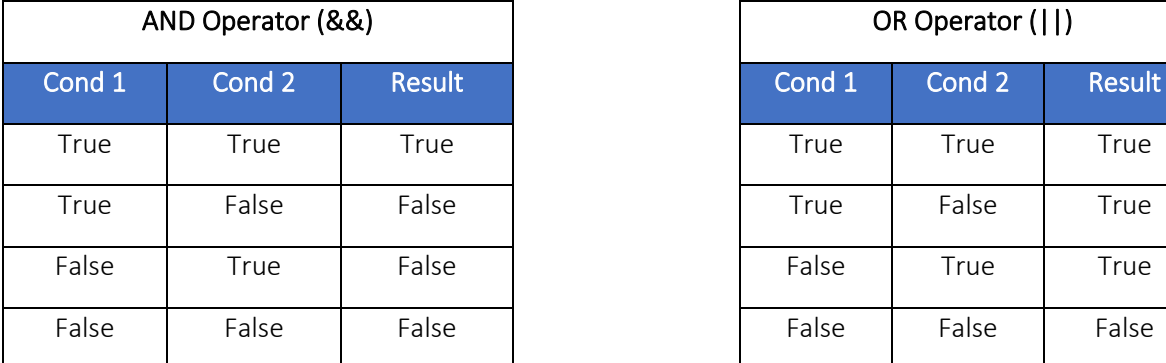

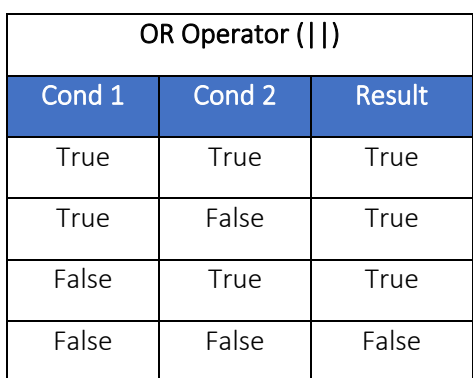

### <span id="page-40-0"></span>**Conditional Statement**

Conditional Statements allows you to perform operation based on specified conditions.

### <span id="page-40-1"></span>*IF Statement*

The IF Statement checks for the condition and returns a TRUE statement, and FALSE statement if the condition is not met.

```
IF(<logical_test>, <value_if_true>[, <value_if_false>])
```
### <span id="page-40-2"></span>*Nested IF*

Nesting IF statement allows you have multiple conditions and have multiple results for each condition

### SalesCategory = IF(Sales[GrossMargin]>2000,"Cat 2", IF(Sales[GrossMargin]>1000,"Cat 1","NA"))

Once the first condition is met, it will not proceed to read the following conditions.

### <span id="page-40-3"></span>*SWITCH Function*

The SWITCH Function evaluates an expression against a list of values and returns one of multiple possible result expressions. This function can be used to avoid having multiple nested IF statements.

SWITCH(<expression>, <value>, <result>[, <value>, <result>]…[, <else>])

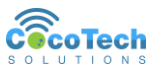

**= SWITCH (**

 **[Month Number Of Year],**

- **1, "January",**
- **2, "February",**
- **3, "March",**
- **4, "April",**
- **5, "May",**
- **6, "June",**
- **7, "July",**
- **8, "August",**
- **9, "September",**
- **10, "October",**
- **11, "November",**
- **12, "December",**

```
 "Unknown month number"
```
 **)**

## <span id="page-41-0"></span>**Calculated Columns and Measures**

### <span id="page-41-1"></span>*Calculated Columns*

This allows you to create a new column for your table without loading it from your query. Which means that this column is only visible in your Model View and not in your query. You can add a column using the **New Column** command.

If you are in the **Reports View** you can see the Modeling Tab

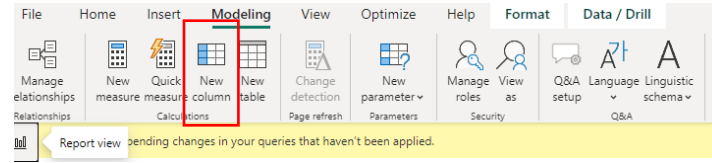

If you are in the Model View, you can see the New Column in the Table Tools tab

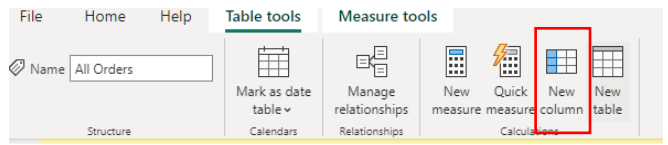

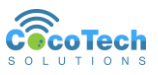

Calculated columns are created using DAX functions. It is physically added in your table and can be used in creating visuals. Calculated columns you create appear in the Fields list just like any other field, but they'll have a special icon showing its values are the result of a formula.

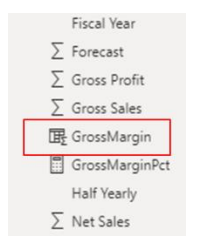

In this example the name of your column will be **CityState** which is the concatenated value of columns **City** and **State.**

CityState =  $[City]$  & "," &  $[State]$ 

### <span id="page-42-0"></span>*Measures*

Measures are is useful whenever you do not want to compute values for each row but, rather, you want to aggregate values from many rows in a table.

A Measure does not appear in the table when viewed in the Model View. But you can use measures for visualization.

You can easily distinguish a Measure from the other fields, since it has the calculator icon.

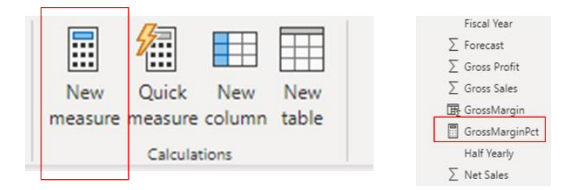

You use DAX formula to create measures.

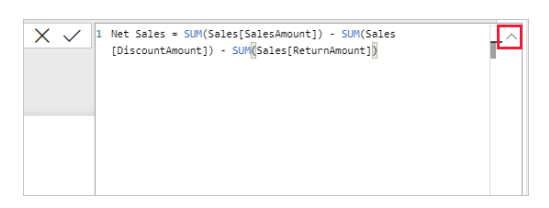

## <span id="page-42-1"></span>*Utilizing Quick Measures*

Quick Measures are pre-built measures that you can use, you don't have to write your own Measure.

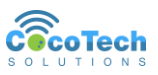

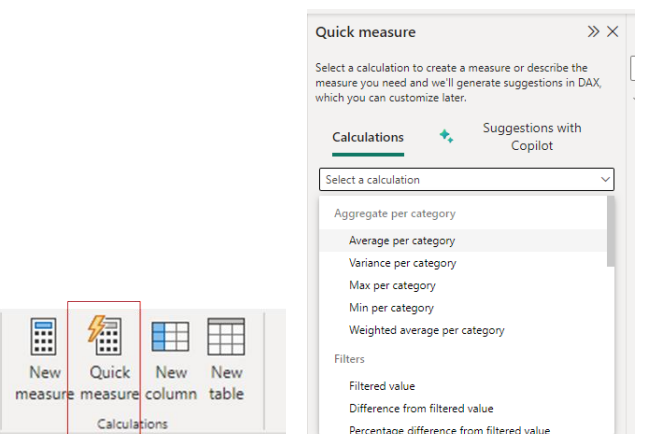

You can select different kind of Quick Measures by category. Aggregate, Filters, Time Intelligence, Totals, Mathematical Operations, and Text.

## <span id="page-43-0"></span>*Calculated Columns vs Measures*

Calculated columns and Measures are one way of creating DAX statements. They behave quite the same but they are completely different.

- Columns and measures can be used in visualization
- Columns appear in the table
- Measures do not appear in the table
- The value of a calculated column is computed during data refresh and uses the current row as a context; it does not depend on user activity on the pivot table.
- A measure operates on aggregations of data defined by the current context

### <span id="page-43-1"></span>*When to use*

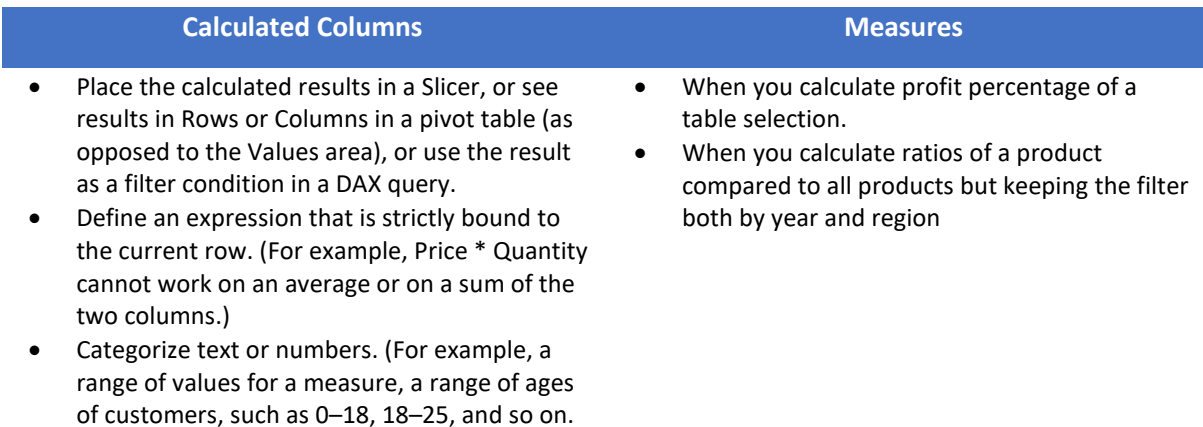

## <span id="page-43-2"></span>**Calculated Tables**

Most of the time you create a table using Power Query and import it to the Model View. Calculated Tables allows you to create tables base on the data loaded in your model. You use DAX Table functions to create Calculated Tables like: DISTINCT, VALUES, CROSSJOIN, and UNION.

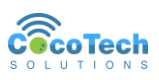

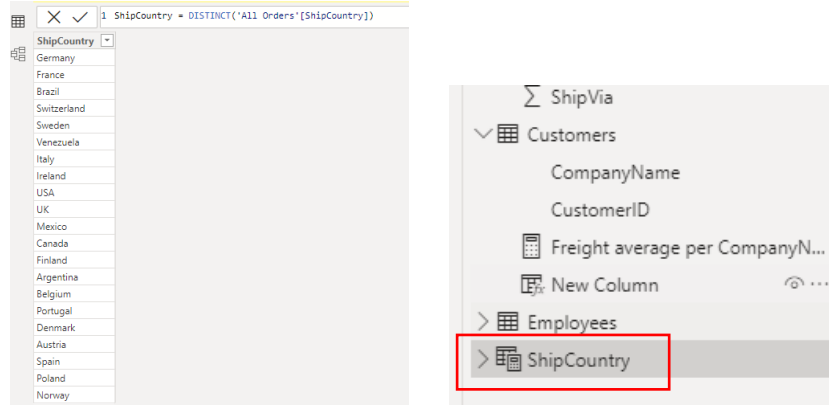

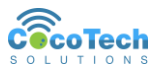

## <span id="page-45-0"></span>**Variables**

Variables serves as containers that hold values that you frequently use. Variables are defined with the **VAR** keyword. After you define a variable, you need to provide a RETURN section that defines the result value of the expression. A variable defined in an expression cannot be used outside the expression itself. Variables are computed using lazy evaluation.

```
Sales YoY Growth % =
VAR SalesPriorYear =
     CALCULATE([Sales], PARALLELPERIOD('Date'[Date], -12, MONTH))
RETURN
     DIVIDE(([Sales] - SalesPriorYear), SalesPriorYear)
```
The advantage of using variables are:

- Improve performance
- Improve readability
- Simplify debugging
- Reduce Complexity

### <span id="page-45-1"></span>**Relationships**

Relationship allows your table to be connected and create reference to each other. It allows you to filter data across your tables. PowerBI autodetects relationships when you load your data.

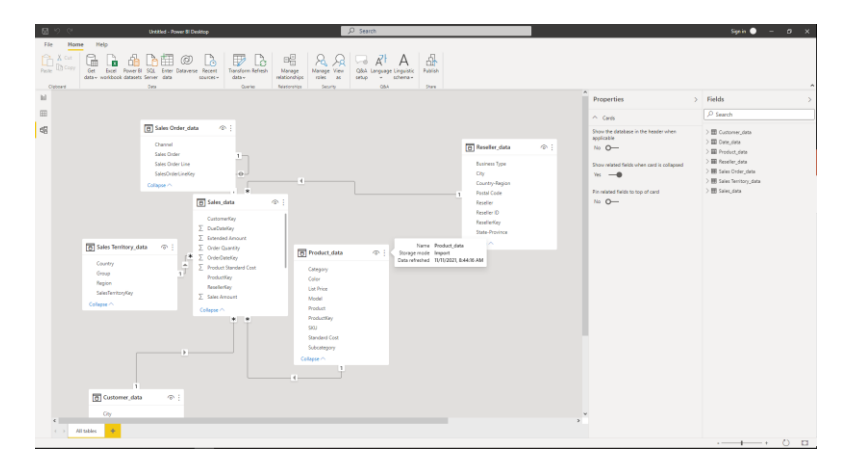

### <span id="page-45-2"></span>*Relationship Cardinality*

Cardinality is referred to the relationship between tables. It defines how many instances of one entity are related to instances of another entity. There are four (4) types of cardinality:

- **Many to one (\*:1)**: A many-to-one relationship is the most common, default type of relationship. It means the column in a given table can have more than one instance of a value, and the other related table, often know as the lookup table, has only one instance of a value.
- **One to one (1:1)**: In a one-to-one relationship, the column in one table has only one instance of a particular value, and the other related table has only one instance of a particular value.
- **One to many (1:\*)**: In a one-to-many relationship, the column in one table has only one instance of a particular value, and the other related table can have more than one instance of a value.
- **Many to many (\*:\*):** With composite models, you can establish a many-to-many relationship between tables, which removes requirements for unique values in tables. It also removes previous workarounds, such as introducing new tables only to establish relationships. For more information

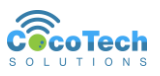

## <span id="page-46-0"></span>*Cross Filter Direction*

Having relationship between tables allows you to create filter between them. In the model view, aside from the relationship, you can also see the cross-filter direction. This allows you to set which table can be used for filtering.

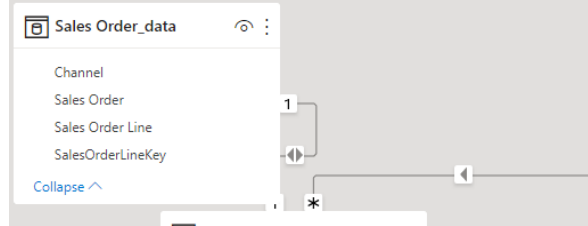

There are two types of Cross Filter:

- Both For filtering purposes, both tables are treated as if they're a single table
- Single The most common, default direction, which means filtering choices in connected tables work on the table where values are being aggregated

## <span id="page-46-1"></span>*Handling Many-to-Many Relationship*

A many-to-many relationship is quite common in your model. For instance, there is always a manyto-many relationship between a customer and a product in a sales system. A customer can buy many products, and a product can end up in many customers' shopping bags. What happens in the sales system is that when we go to the cashier to pay for the products we bought, the cashier scans each product's barcode. So, the system now knows which customer bought which product.

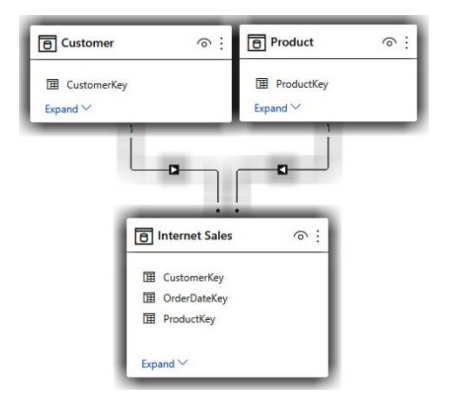

## <span id="page-46-2"></span>*Adding and Editing Relationships*

You can create relationships by clicking the Manage Relationship icon in the menu. It will give you an option to Add a new relationship, or edit an existing one.

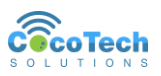

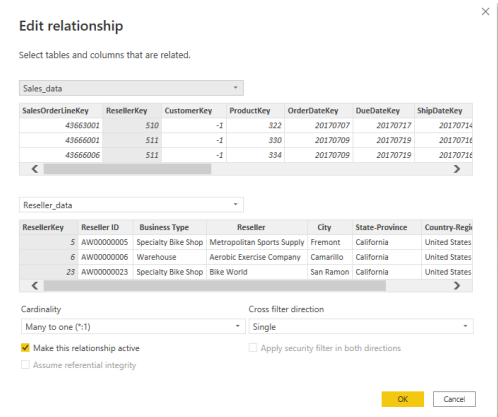

PowerBI also allows you to drag and drop the fields that you want to use to create a relationship.

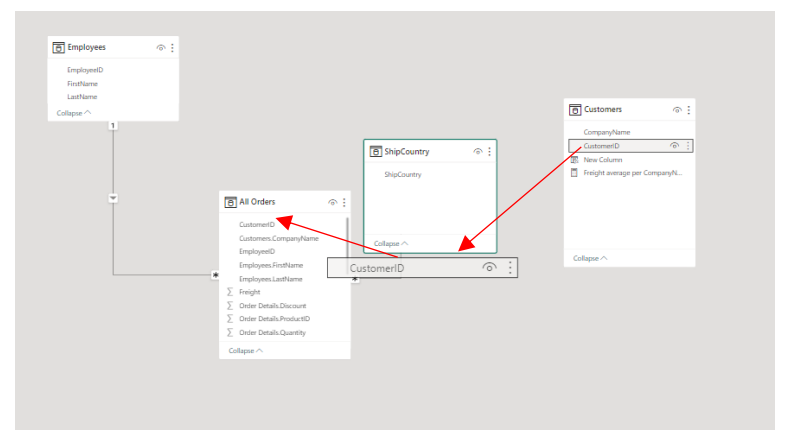

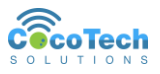

# <span id="page-48-0"></span>Chapter 4: DAX Functions

DAX (Data Analysis Expressions) have hundreds of built-in functions in PowerBI. These functions are categorized according to their needs.

This module will not be covering all these functions. We will be discussing some commonly used.

### <span id="page-48-1"></span>**Table functions**

Table functions are regular DAX functions that—instead of returning a single value—return a table. These functions are used to create Calculated Tables. Table functions are useful when writing both DAX queries and many advanced calculations that require iterating over tables. Examples of Table functions are:

- **FILTER**
- ALL
- ALLEXCEPT
- VALUES
- DISTINCT
- ALLSELECTED

#### *FILTER Function*

The FILTER function returns a table that represents a subset of another table or expression.

#### FILTER(<table>,<filter>)

The first argument is the table you want to filter, then the filter condition to apply.

```
FILTER('InternetSales USD',
RELATED('SalesTerritory'[SalesTerritoryCountry])<>"United States")
```
#### *ALL and ALLEXCEPT*

The ALL Function returns all the rows of a table or all the values of one or more columns, depending on the parameters used. ALL is extremely useful whenever we need to compute percentages or ratios because it ignores the filters automatically introduced by a report.

```
ALL( [<table> | <column>[, <column>[, <column>[,…]]]] )
```

```
= SUMX(ResellerSales_USD, 
ResellerSales_USD[SalesAmount_USD])/SUMX(ALL(ResellerSales_USD), 
ResellerSales_USD[SalesAmount_USD])
```
ALLEXCEPT function Removes all context filters in the table except filters that have been applied to the specified columns. The function returns a table with all filters removed except for the filters on the specified columns.

```
ALLEXCEPT(<table>,<column>[,<column>[,…]])
```
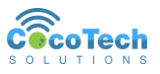

```
= CALCULATE(SUM(ResellerSales_USD[SalesAmount_USD]), ALLEXCEPT(DateTime, 
DateTime[CalendarYear]))
```
#### *VALUE and DISTINCT*

VALUE and DISTINCT function return a list of unique values for a column. Both functions are almost identical, the only difference being in how they handle the blank row that might exist in a table. **DISTINCT** always returns all the distinct values of a column. On the other hand, VALUES returns only the distinct visible values. **VALUES** considers the blank row as a valid row, and it returns it. On the other hand, DISTINCT does not return it.

VALUES(<TableNameOrColumnName>)

DISTINCT(<column>)

DISTINCT(<table>)

#### *ALLSELECTED*

This function removes context filters from columns and rows in the current query, while retaining all other context filters or explicit filters. This returns the context of the query without any column and row filters.

The ALLSELECTED function gets the context that represents all rows and columns in the query, while keeping explicit filters and contexts other than row and column filters. This function can be used to obtain visual totals in queries.

ALLSELECTED([<tableName> | <columnName>[, <columnName>[, <columnName>[,…]]]] )

#### *CALCULATE and CALCULATETABLE*

Both functions are used to evaluate an expression in a modified filter context. The **CALCULATETABLE** function performs exactly the same functionality and **CALCULATE**, except it modifies the filter context applied to an expression that returns a table object.

```
CALCULATE(<expression>[, <filter1> [, <filter2> [, …]]])
CALCULATETABLE(<expression>[, <filter1> [, <filter2> [, …]]])
```
The example shows how the CALCULATE function works.

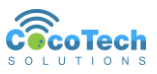

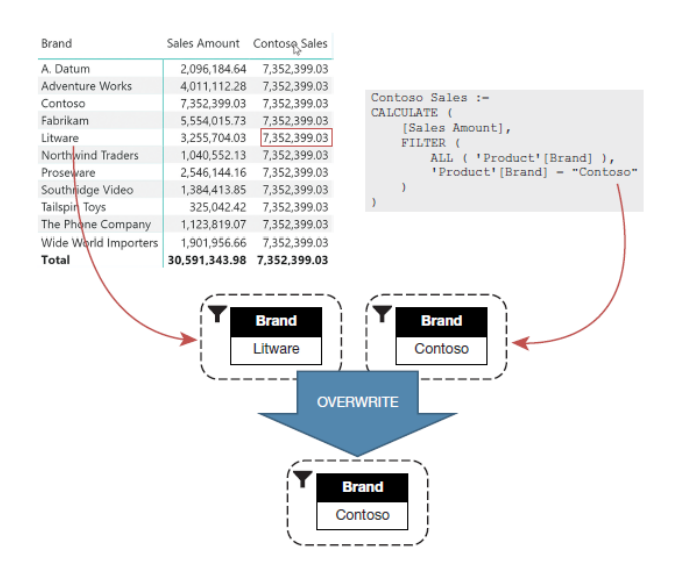

#### Things to remember about CALCULATE

- CALCULATE makes a copy of the current filter context.
- CALCULATE evaluates each filter argument and produces, for each condition, the list of valid values for the specified columns.
- If two or more filter arguments affect the same column, they are merged together using an AND operator (or using the set intersection in mathematical terms).
- CALCULATE uses the new condition to replace existing filters on the columns in the model. If a column already has a filter, then the new filter replaces the existing one. On the other hand, if the column does not have a filter, then CALCULATE adds the new filter to the filter
- context.
- Once the new filter context is ready, CALCULATE applies the filter context to the model, and it computes the first argument: the expression. In the end, CALCULATE restores the original filter context, returning the computed result.

## <span id="page-50-0"></span>**Iterator Functions**

These functions enumerate all rows of a given table and evaluate a given expression for each row. They provide you with flexibility and control over how your model calculations will summarize data. Common iterator functions are:

- SUMX
- **AVERAGEX**
- MINX
- MAXX
- COUNTX

### <span id="page-50-1"></span>*Aggregate vs Iterator Functions*

There is a big difference on how these functions behave. Iterating functions go through every single row of a table to add logic to each of these rows. Aggregating functions look at the entire column left over after the context is placed in a formula.

Aggregating Function

**Sales = SUM(ProductSales[ordersales])**

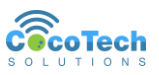

#### Iterating Function

**TotalSales = SUMX(ProductSales, Products[unitprice]\* RELATED(ProductSales[orderqty]))**

**TotalSalesUpper = SUMX(ProductSales,IF([Total Sales] >1000,[Total Sales],0))**

#### When to use?

- You can use aggregate function if you need to do a simple aggregation **Sales = SUM(ProductSales[ordersales])**
- You can use iterating function if you need to make aggregation that includes some complex logic. **Sales = SUMX(ProductSales, Products[unitprice]\* RELATED(ProductSales[orderqty]))**

#### *More DAX Functions*

You can check all DAX functions from this link: <https://learn.microsoft.com/en-us/dax/new-dax-functions>

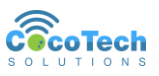

# <span id="page-52-0"></span>Chapter 5: M Language

### <span id="page-52-1"></span>**Introduction to M Language**

"M" stands for Mashup Language. This is the programming language used by Power Query. Creating a M query can be useful in many ways which allows you to accomplish things that cannot be done in a regulate query editor. M is a functional programming language, computation through evaluation of mathematical functions. Programming involves writing expressions instead of statements. M does not support changing state or mutable data. Every query is a single expression that returns a single value. Every query has a return type. M Language is case sensitive. A query expression can reference other queries by name.

### <span id="page-52-2"></span>*Let Statement*

Queries usually created using let statement. Here are some items you need to remember:

- Allows a single expressions to contain inner expressions
- Each line in let block represents a separate expression
- Each line in let block has variable which is named step
- Each line in let block requires comma at end except for last line

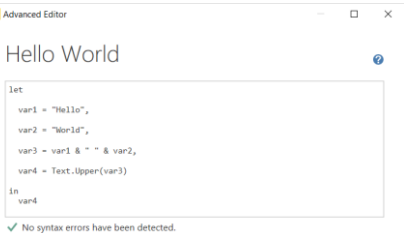

Expression inside in block is returned as let statement value

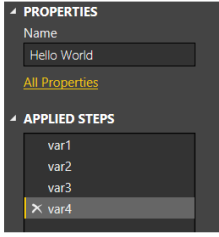

### <span id="page-52-3"></span>*Comments and Variable names*

Creating comments in the query editor allows you to document your query properly. When you comment a step, it allows you to not include it in your step.

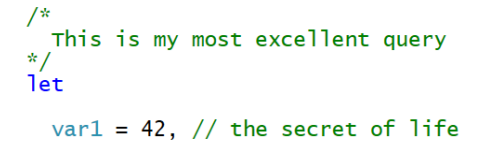

Variable names with spaces must be enclosed in "#". These variables are created automatically by query designer.

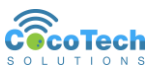

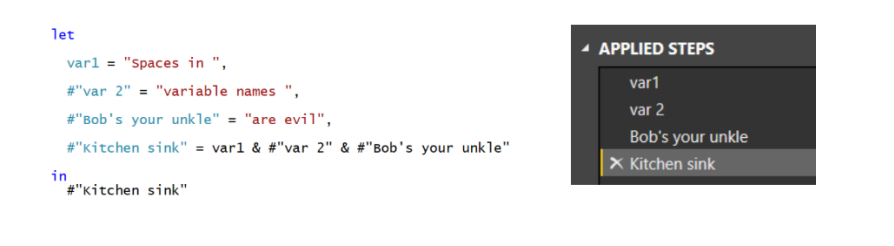

## <span id="page-53-0"></span>*Statement Evaluation*

Since M language is a functional programming language, the order of the lines does not matter. This can be executed depending on where the expression is triggered.

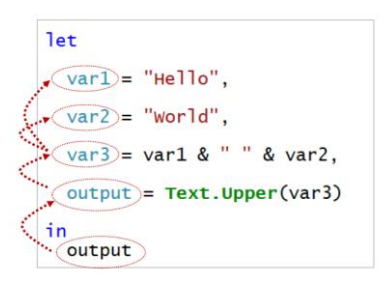

## <span id="page-53-1"></span>**Data Types**

M language have different data types assigned to variables. M language is strict in its data type, which means it needs to assign the correct data type that will be used in the expression. There are different data types:

- **Primitive types**, which classify primitive values (binary, date, datetime, datetimezone, duration, list, logical, null, number, record, text, time, type) and also include a number of abstract types (function, table, any, and none).
- **Record types**, which classify record values based on field names and value types.
- **List types**, which classify lists using a single item base type.
- **Function types**, which classify function values based on the types of their parameters and return values
- **Table types**, which classify table values based on column names, column types, and keys
- **Nullable types**, which classifies the value null in addition to all the values classified by a base type
- **Type types**, which classify values that are types

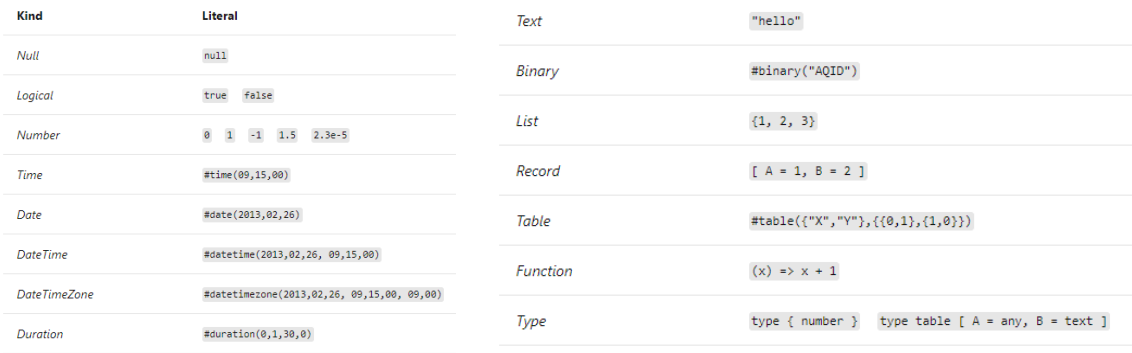

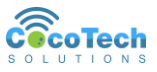

```
Tet
  // primitives<br>var1 = 123, // humber<br>var2 = true, // boolean<br>var3 = "hello", // text<br>var4 = null, // null
  // creating lists<br>list1 = \{1, 2, 3\},
                                              // list of three numbers
  // accessing list elements<br>var5 = list1{1},
  // create records<br>record1 = [ FirstName="Soupy", LastName="Sales", ID=3 ],
  // accessing records<br>var6 = record1[FirstName],
  // table<br>table1 = #table( {"A", "B"}, { {1, 2}, {3, 4} } ),
  // creating function<br>function1 = (x) => x * 2,
  // calling function<br>output = function1(var1)
  in<br>output
// time
\text{var1} = # \text{time}(09, 15, 00),
// date
\frac{7}{\text{var2}} = \text{\#date(2013,02,26)},// date and time
\frac{1}{2} var3 = #datetime(2013,02,26, 09,15,00),
// date and time in specific timezone<br>var4 = #datetimezone(2013,02,26, 09,15,00, 09,00),
// time durection
\text{var}_5 = \text{\#duration}(0, 1, 30, 0),
```
## <span id="page-54-0"></span>**Operators**

Just like DAX, M language has its own operators that it uses to perform the operations. It also follows an order of precedence when executed:

*Types of operators arranged by precedence*

- Primary i, ( ),  $x[i],x[y],x(...)$ ,  $(x,y,...],$   $[i=x...]$
- $\bullet$  Unary +x, -x, not x
- Metadata x meta y
- Multiplicative \*,/
- $\bullet$  Additive +,-
- Relational <, >, <, <=, >=
- $\bullet$  Equality =, $\lt$
- Type assertion  $-x$  as y
- Type conformance  $-x$  is y
- Logical  $AND x$  and  $y$
- Logical  $OR x$  or y

### <span id="page-54-1"></span>**Conditional Statement**

The *if-expression* selects from two expressions based on the value of a logical input value and evaluates only the selected expression.

if if-condition then true-expression else false-expression

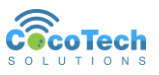

## <span id="page-55-0"></span>**Custom Function Queries**

You can create your own functions in M language. This allows you to reuse operations to improve the performance of your query. We learned how to create custom functions in Power Query using the graphical interface. Using M Language you can create a more flexible function that you can use in your query.

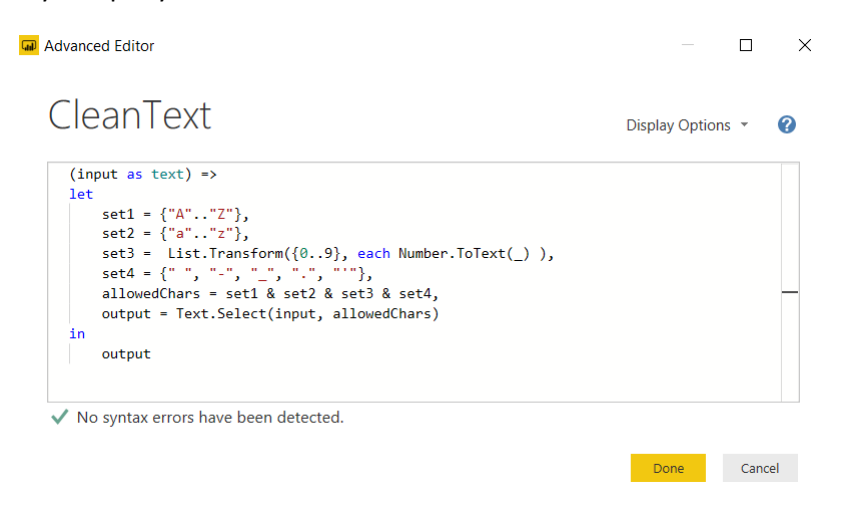

To use your function, you need to invoke it from the Add Column tab.

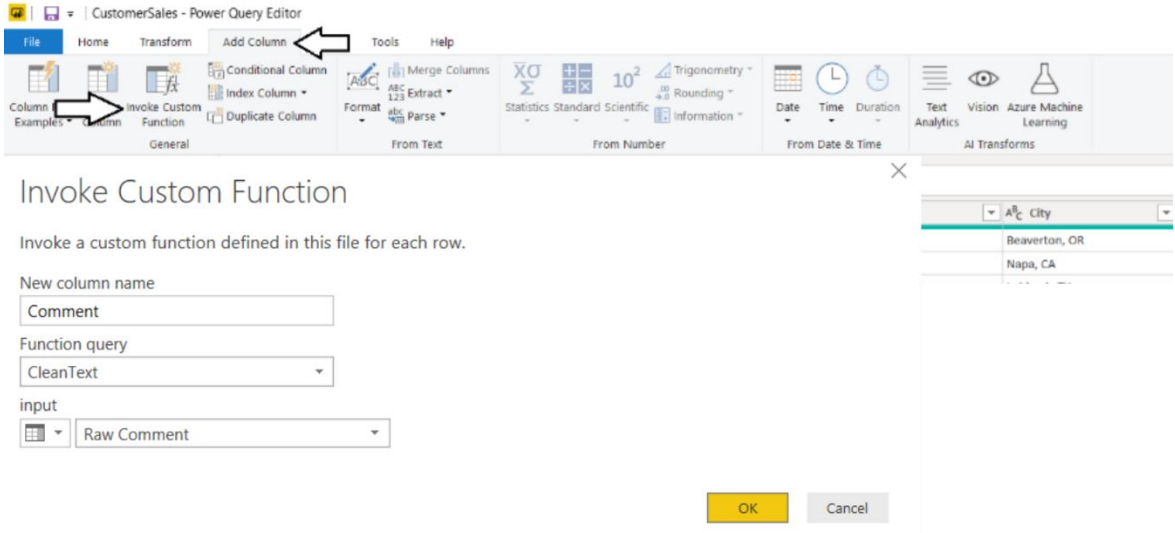

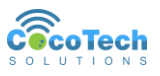

# <span id="page-56-0"></span>Chapter 6: Data Visualization

The last part of your PowerBI journey is the Data Visualization. Data Visualization brings your data to life. It should not just simplify your information, but to clarify them. Visualization gives meaning to your data. Charts and graphs summarize your data. Being able to see the story within the numbers makes data visualization a powerful tool for sharing and communicating information.

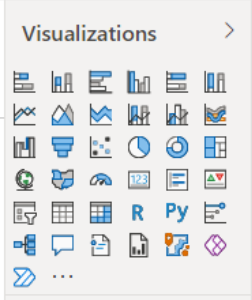

## <span id="page-56-1"></span>**MS Office Store Visuals**

PowerBI have built-in functions that you can use. You can also go to the Office Store to get custom visuals.

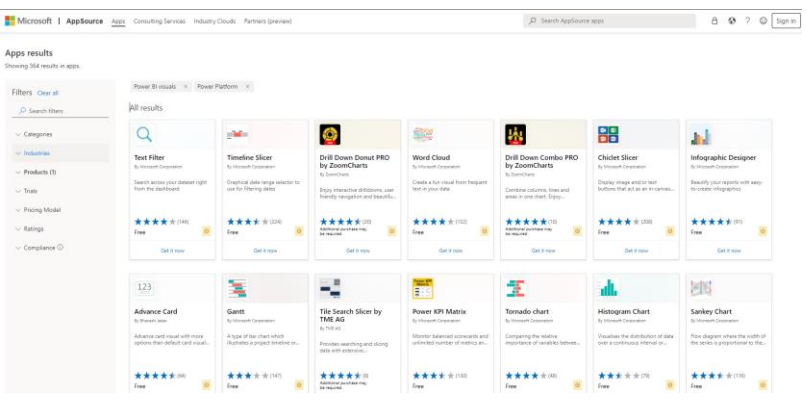

Each visualization type can be used to represent your data effectively.

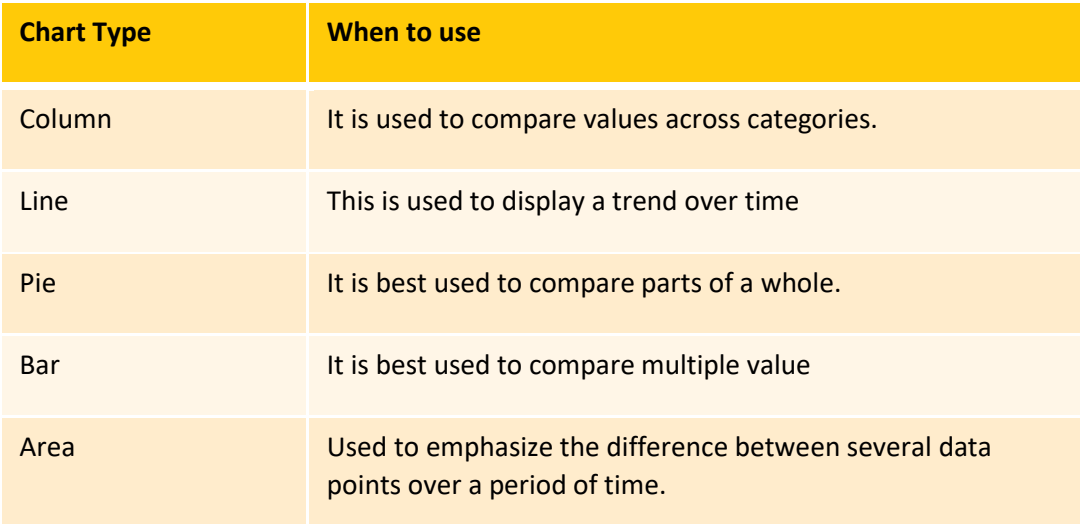

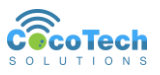

Scatter It is used to determine the relationship between two different parameters (X,Y).

## <span id="page-57-0"></span>**Drill Through in Visuals**

With drill through in Power BI reports, you can create a page in your report that focuses on a specific entity. It allows you to go deeper into your data and see the breakdown of the data you set.

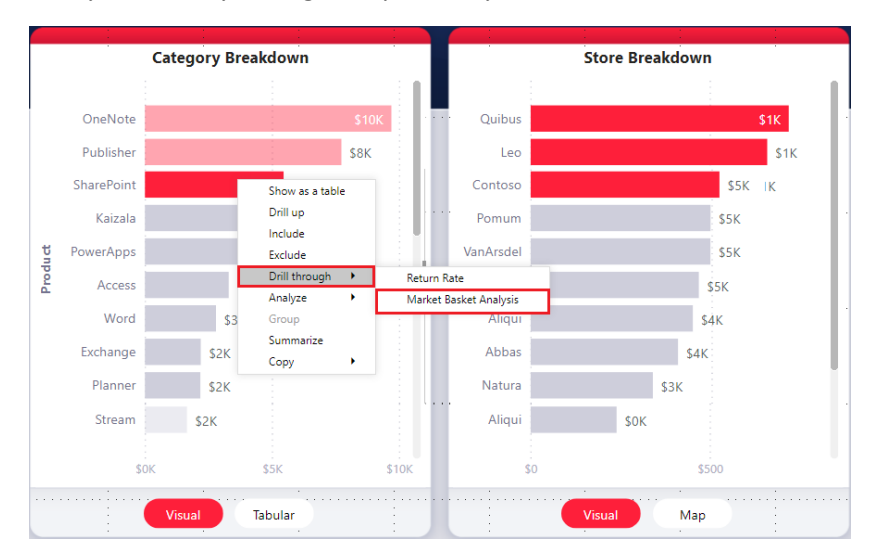

You need to setup a drill through page that has the visuals you want for the type of entity that you're going to provide drill through for.

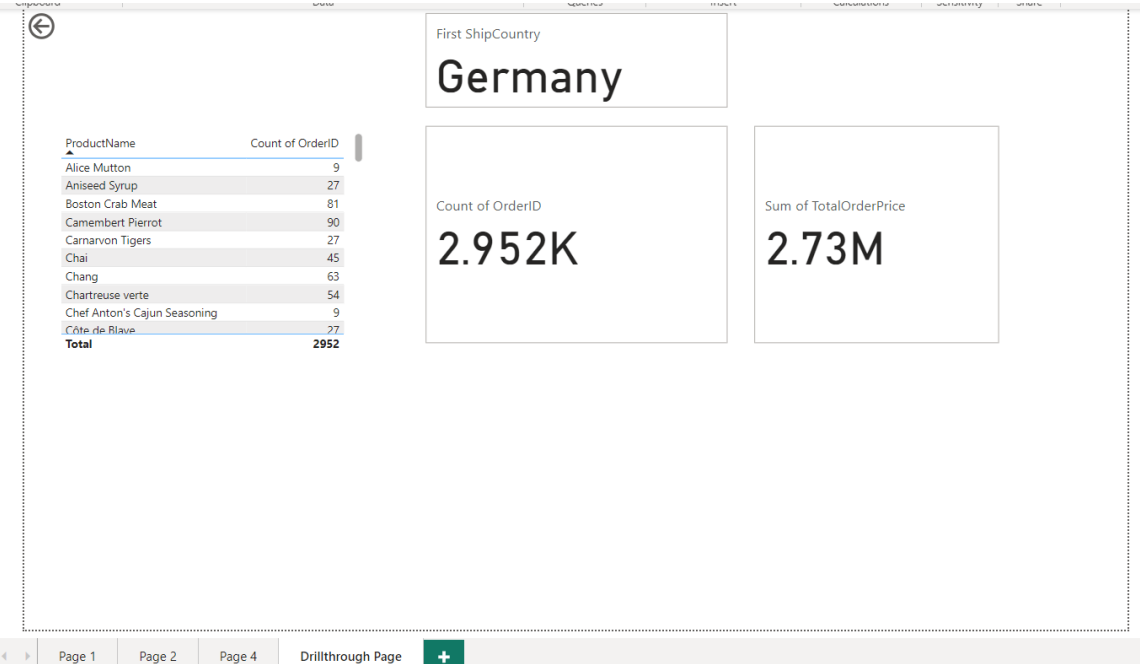

Drillthrough Page

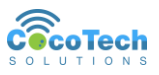

Still in the drillthrouh page, in the field section of the Visualization pane, you can select the field that will enable the drillthrough. For this example, we selected **ShipCountry**.

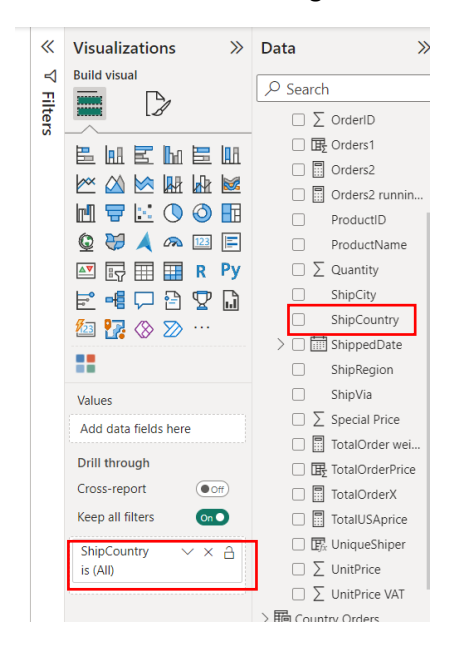

When you add the field in the drillthrough, you will notice that a back button is added to the page.

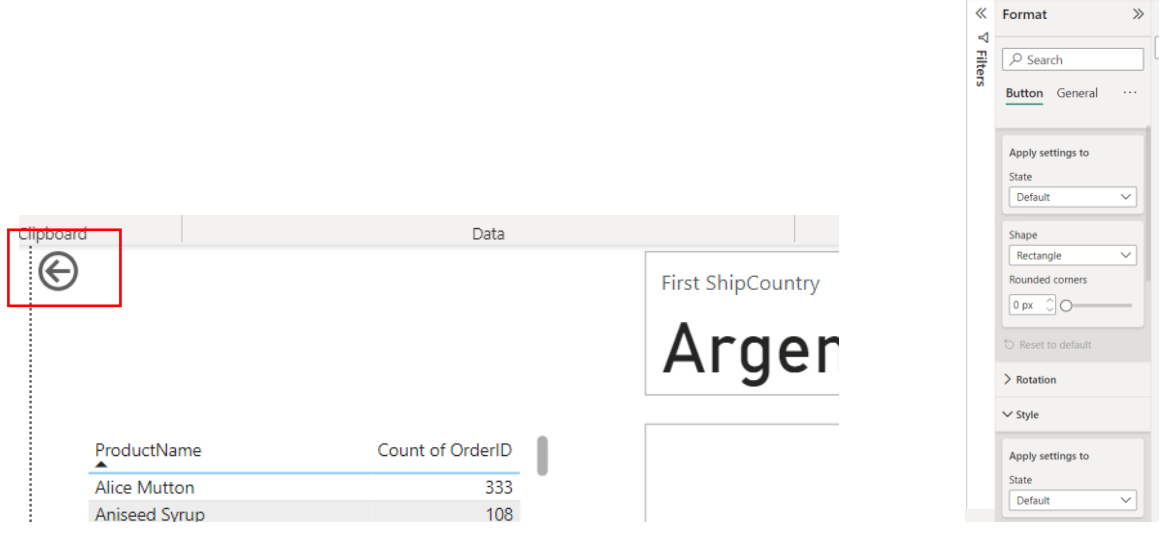

This allows users to go back to the previous page during drillthrough. This button will function when the dashboard is published. When you are still in PowerBI Desktop, you can enable it by pressing and holding the CTRL button.

You can set your own back image, and do some editing from the Format pane in the left navigation pane.

You can now use your drillthrough page by going to a page where the ShipCountry field is being used.

Right click the visualization and you will see a Drill through option. This will display the available drillthrough pages in your dashboard.

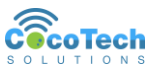

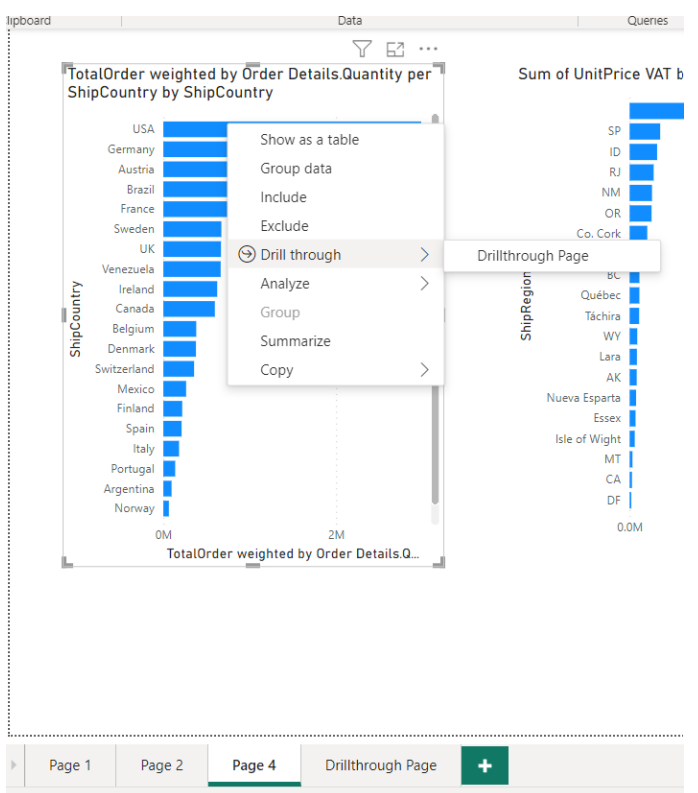

In this example, we drill through by country selecting USA.

This should display the information for USA only.

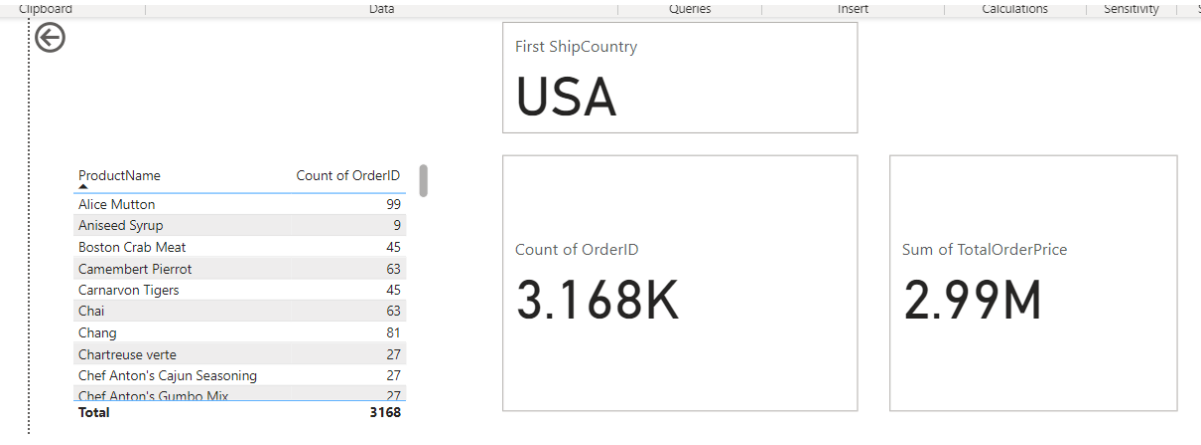

Drill through pages is very useful in enhancing your data visualization. You can setup an Overview page and have a drill through to see the more detailed information.

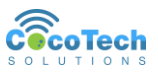

# <span id="page-60-0"></span>Chapter 7: Publishing your data

After completing your dashboard in your PowerBI Desktop, you are now ready to publish it to your team using the PowerBI Services. You need to be logged in to your Microsoft account to be able to share your dashboard.

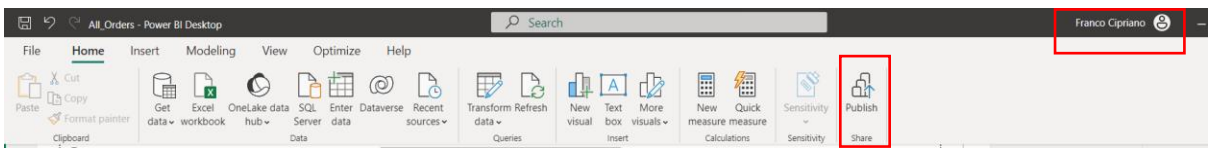

Once published you will be notified that your dashboard is available.

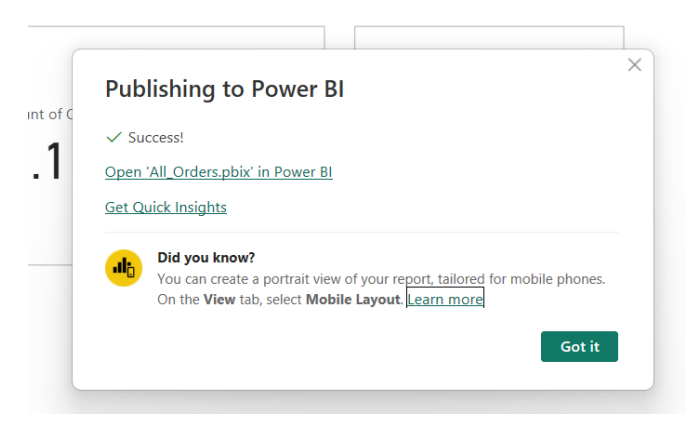

You login to <https://app.powerbi.com/> to check your published dashboards.

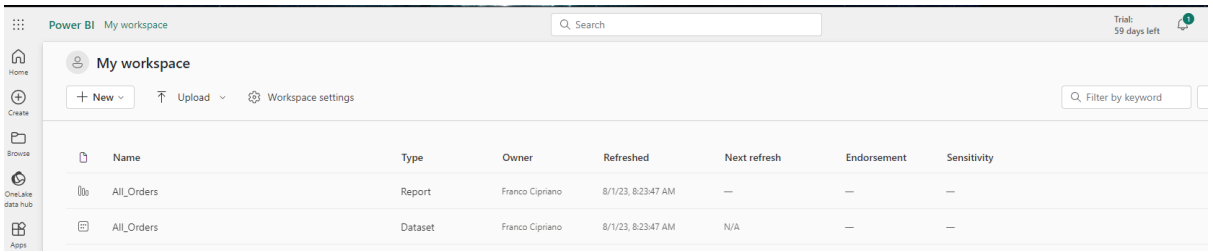

## <span id="page-60-1"></span>**Row Level Security**

RLS (Row Level Security) allows you to restrict data that can be given to users. Filters restrict data access at the row level, and you can define filters within roles.

## <span id="page-60-2"></span>*Define Roles*

You can create and manage roles from PowerBi Desktop. By going to the Modeling tab, you can select Manage Roles.

You need to select the table and apply the filter using DAX expression.

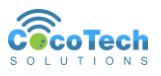

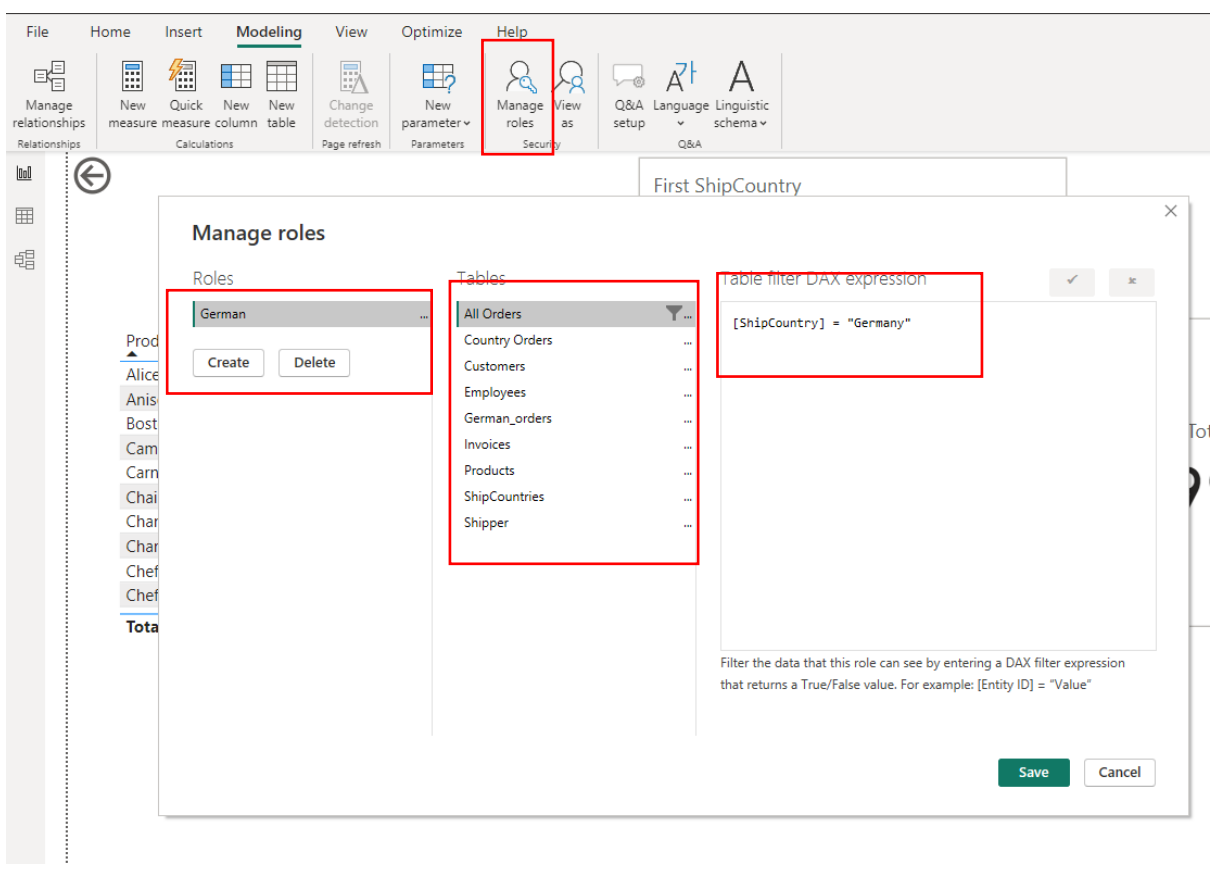

## <span id="page-61-0"></span>**Validating Your Roles**

To test your roles created, you can click the **View as** command. This will give you a list of your roles and lets you select which role you want to view your dashboard as.

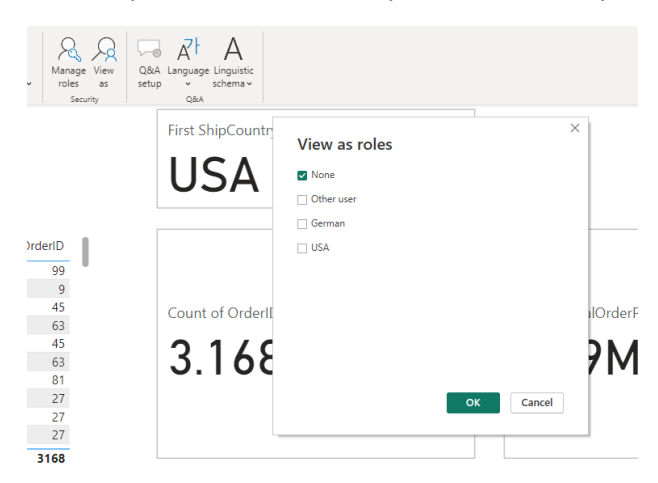

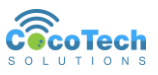

## <span id="page-62-0"></span>**Enhanced Row-Level Security Editor**

PowerBI gives us an easier way to create table filters. If you are not comfortable writing the DAX expression, you can use the RLS Editor, which gives you a user interface that lets you easily add filters.

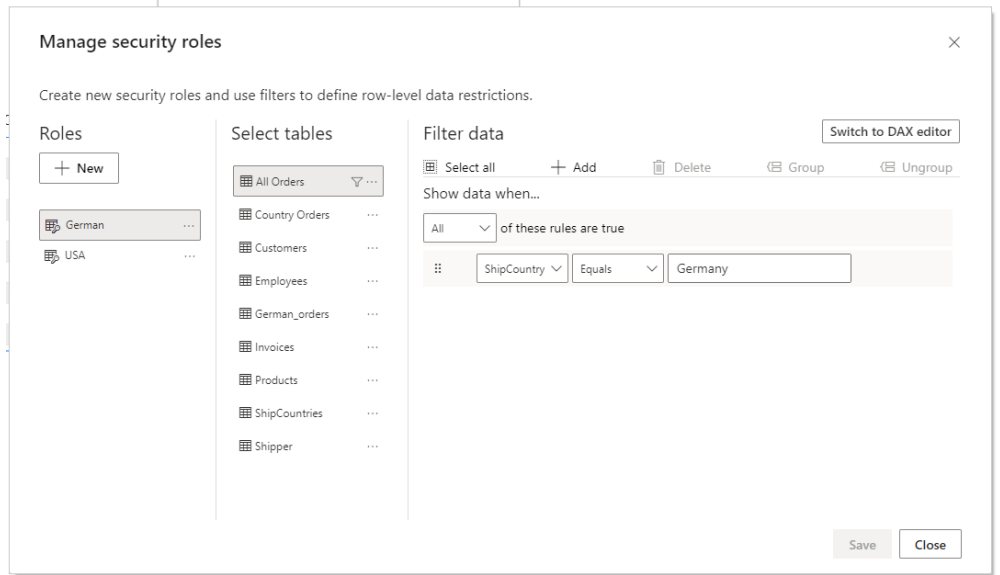

To use this feature you need to Enable the preview by going to **Files > Options and Settings > Options > Preview features and turn on "Enhanced row-level security editor".**

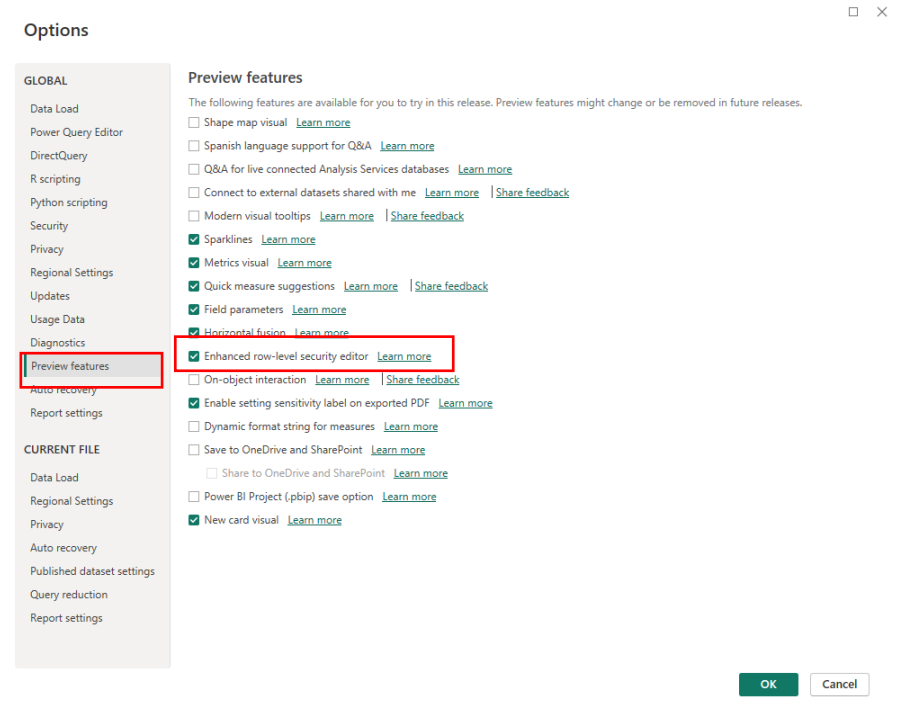

## <span id="page-62-1"></span>**Managing Security in your Model**

Once you publish your dashboard you can start sharing it to you organization. With RLS, you are able to restrict the users' role to whom you share your dashboard.

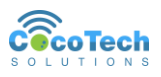

Go to your workspace and locate the dataset you want to set. Click the ellipsis icon on the left side of the Name column, and select **Security**.

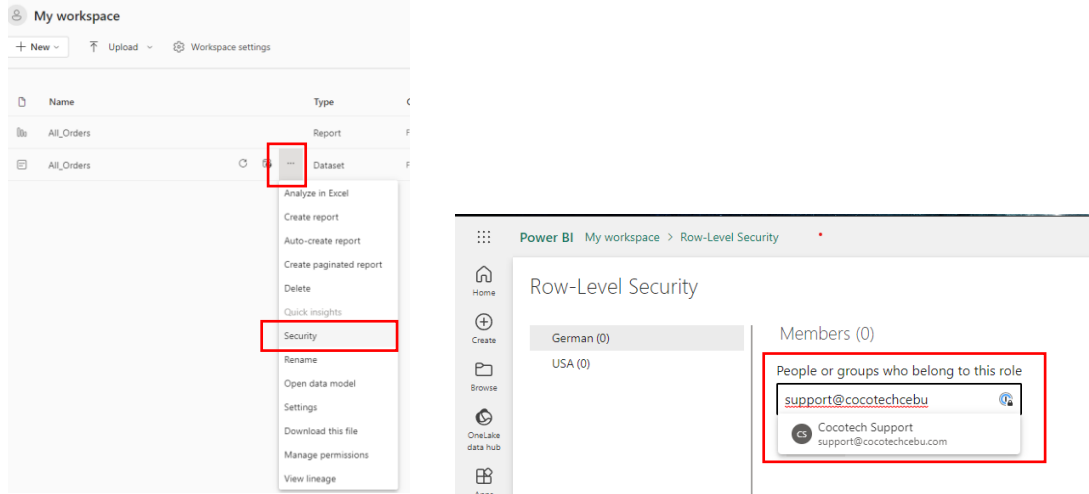

You can select the Role and add the email of the user to that role, in this example we selected German and assign user [support@cocotechcebu.com](mailto:support@cocotechcebu.com) to German role.

### <span id="page-63-0"></span>**Considerations and limitations**

You can see the current limitations for row-level security on cloud models here:

- If you previously defined roles and rules in the Power BI service, you must re-create them in Power BI Desktop.
- You can define RLS only on the datasets created with Power BI Desktop. If you want to enable RLS for datasets created with Excel, you must convert your files into Power BI Desktop (PBIX) files first. Learn more.
- Service principals can't be added to an RLS role. Accordingly, RLS won't be applied for apps using a service principal as the final effective identity.
- Only Import and DirectQuery connections are supported. Live connections to Analysis Services are handled in the on-premises model.
- The Test as role/View as role feature doesn't work for DirectQuery models with single sign-on (SSO) enabled.